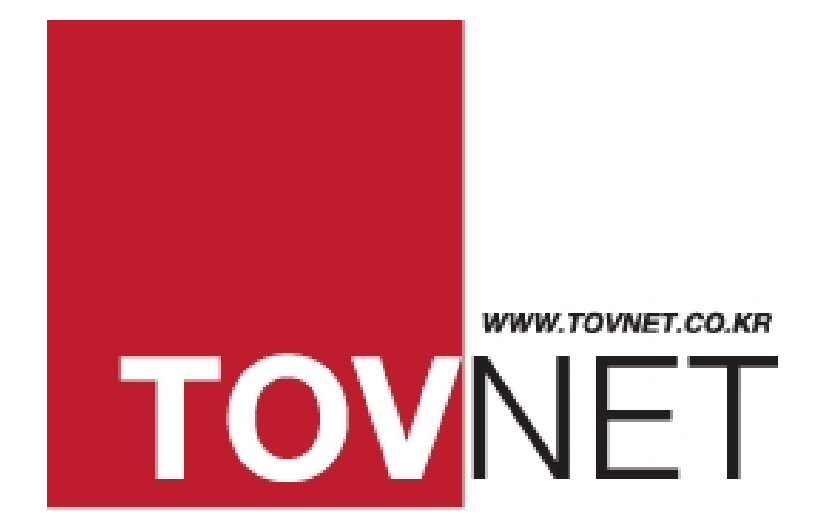

# 토브넷캠 - 사용설명서 – (모델명: TOV-147)

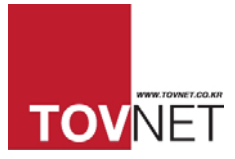

# 목 차

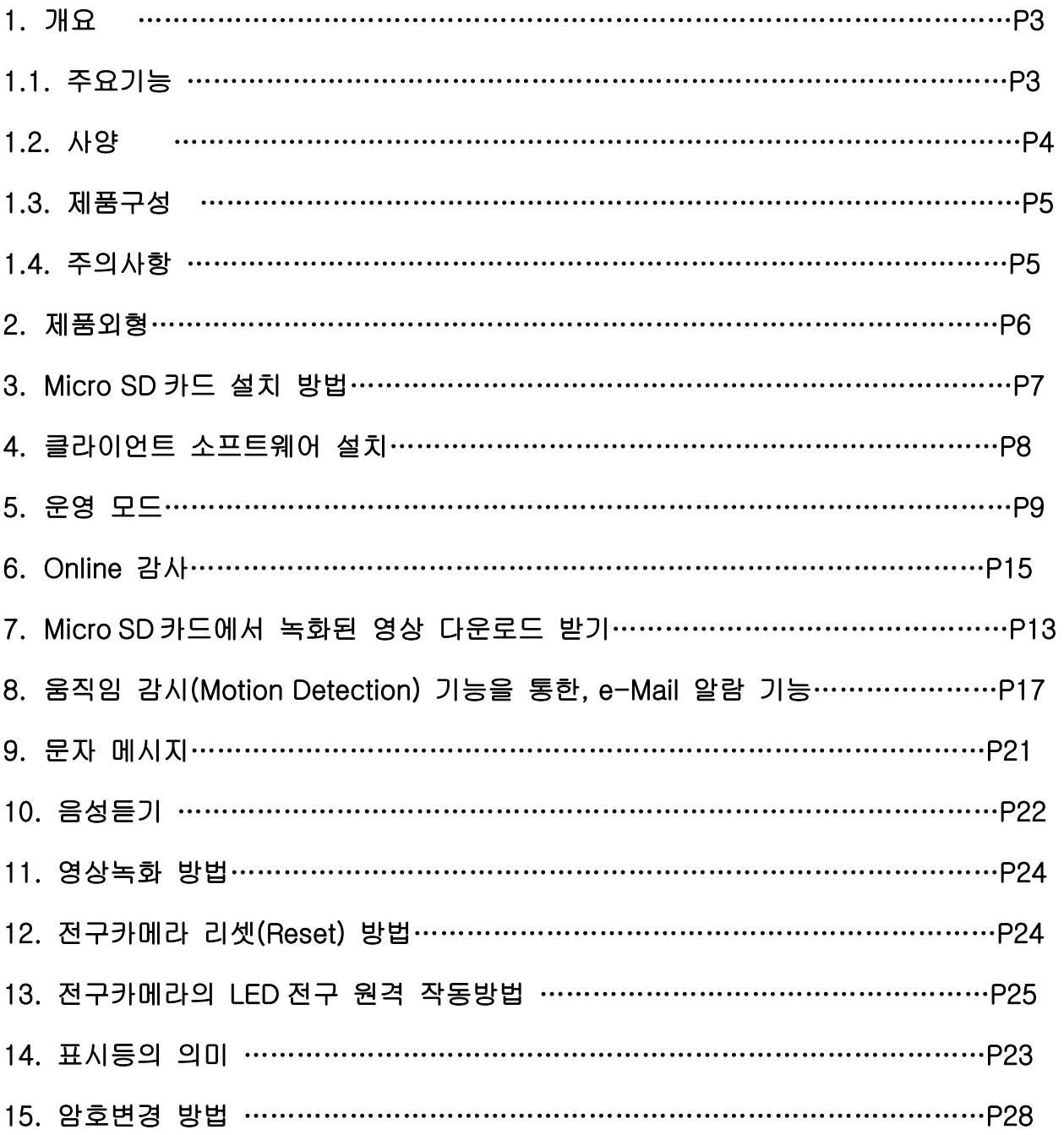

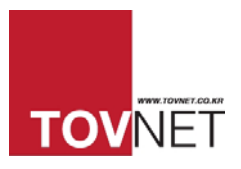

# 1. 개요

토브넷캠(TOV-147)은 WiFi 를 이용한 네트워크 CCTV 보안 디지털 비디오 레코더 (DVR) 기능을 내장한 LED 전구형 보안카메라로써 혁신적인 디자인과 아이디어로 국내 기술 및 디자인 특허와 더불어 산업통상자원부로부터 대한민국 신기술(NET)인증을 취득 하였습니다.

본 제품은 Micro SD 카드를 사용하여 영상 및 음성녹음의 저장 관리가 가능하며 일반 전구를 설치할 수 있는 E26/27 소켓만 있다면 어디든지 손쉽게 설치 할 수 있는 특징을 가지고 있습니다.

특히, 무선 인터넷을 통해 원격으로 스마트폰과 컴퓨터를 사용하여 실시간 영상 화면을 볼 수 있기 때문에 외부에서도 가정, 사무실, 공장, 쇼핑몰, 레스토랑과 같은 업무 장소에서 무슨 일이 일어나고 있는지 바로바로(실시간으로) 확인 할 수 있습니다. 아울러, 시중에서 쉽게 구입 할 수 있는 Micro SD 카드와 호환 되기 때문에 본 무선 LED 전구 CCTV 제품 사용시 영상(과 음성)을 자동으로 저장할 수 있습니다.

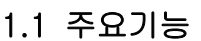

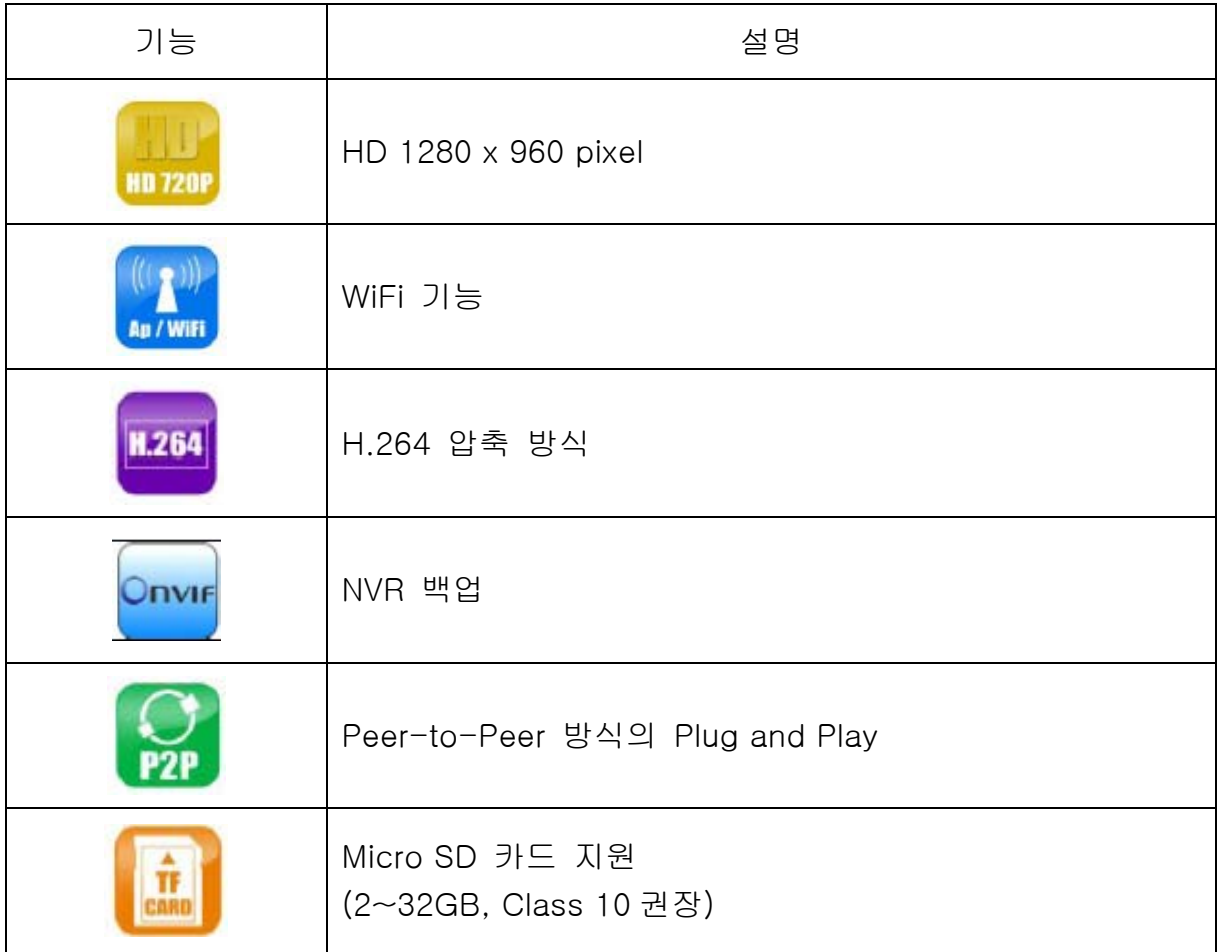

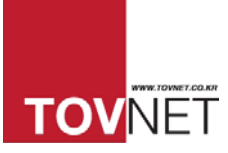

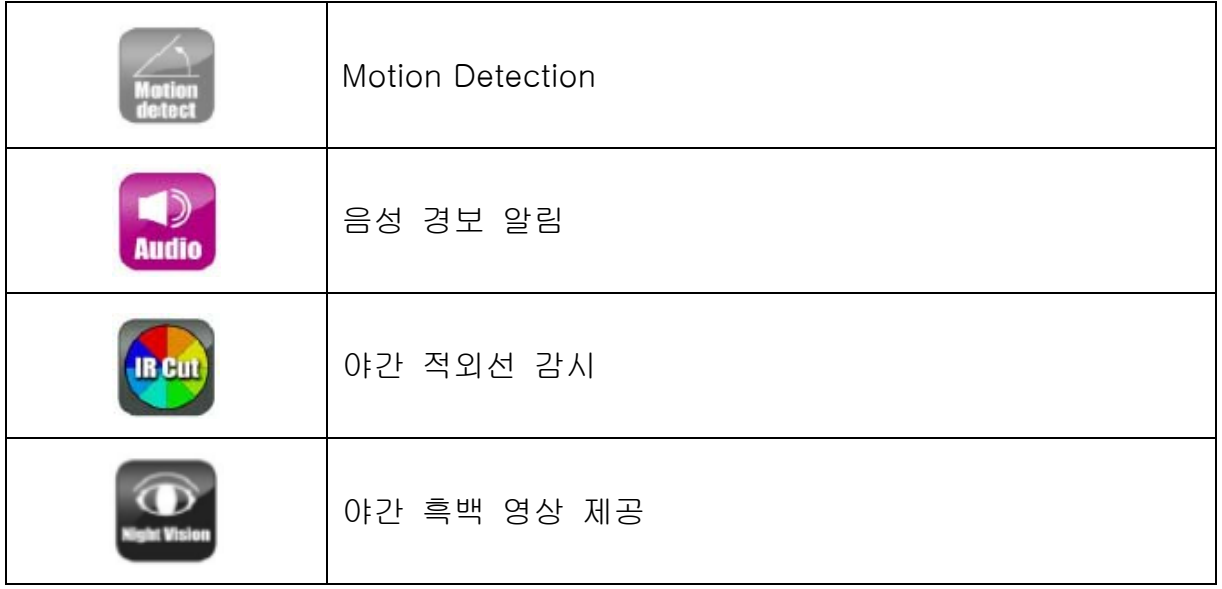

# 1.2 사양

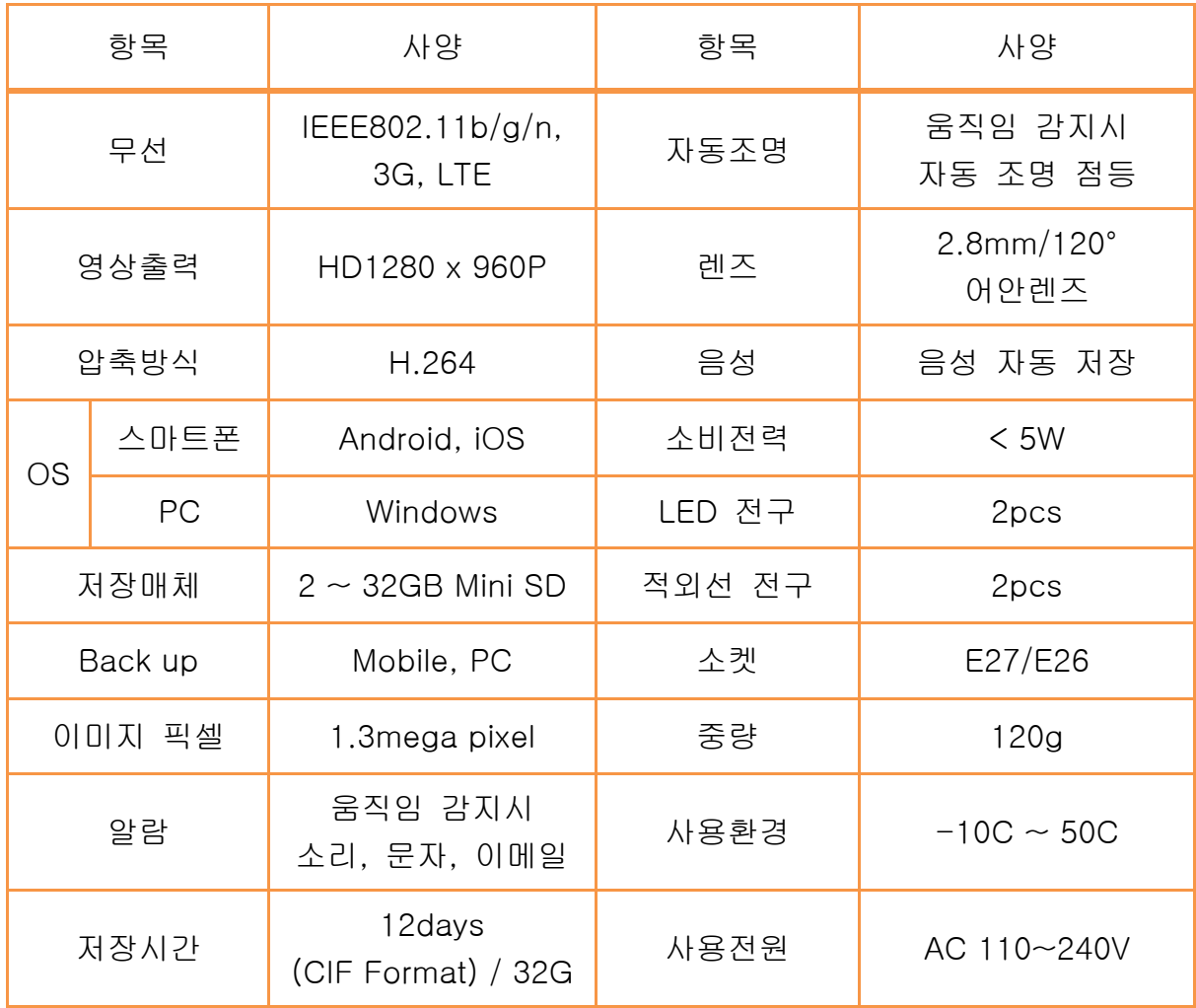

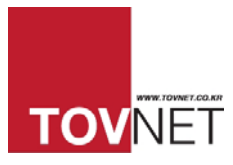

## 1.3 제품구성

1. 무선 LED 전구 CCTV (micro SD 카드는 포함되어있지 않습니다)

2. LED 전구 및 리셋용 리모트 컨트롤

### 1.4 주의사항

- 1. 전구카메라를 전구 소켓에 끼우기 전에 전원 스위치가 꺼져 있는지 확인해 주세요.
- 2. 사용이 가능한 전원은 100 250V AC 입니다
- 3. 전구카메라를 소켓에 탈착 시에 플라스틱 전구카메라의 부분을 잡으시고 조심히 돌려주시기 바랍니다.
- 4. 전구카메라의 LED 전구가 2 시간이상 작동 시에 플라스틱 부위와 금속부위가 따뜻해 질 수 있습니다.

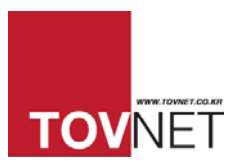

# 2. 제품 외형

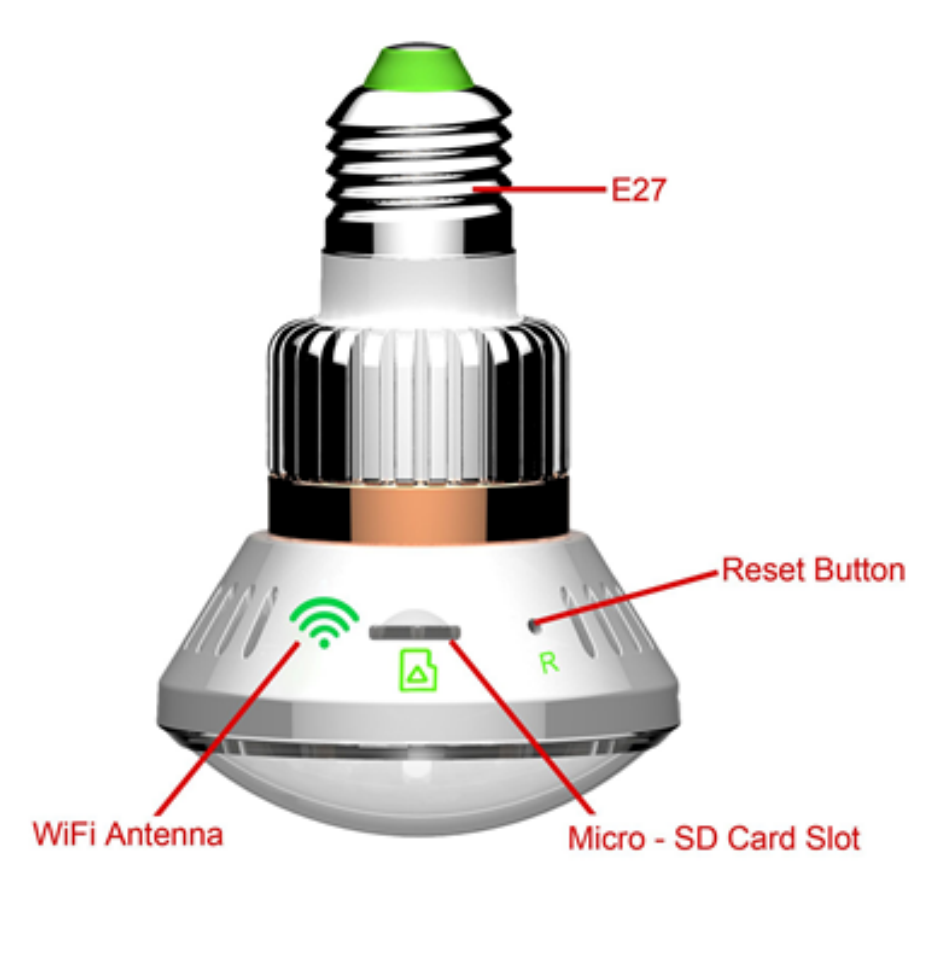

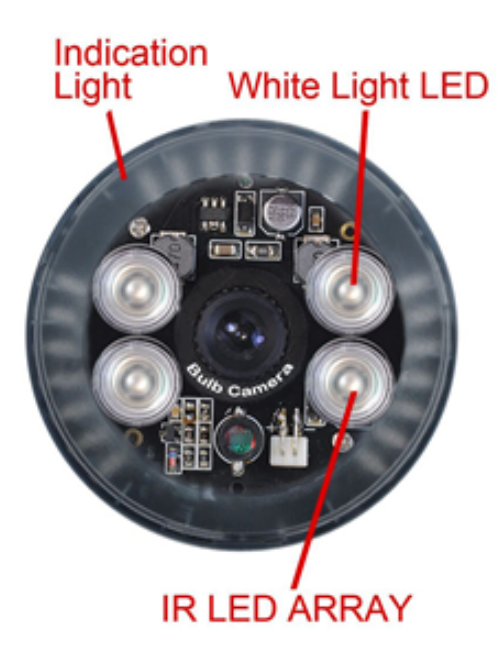

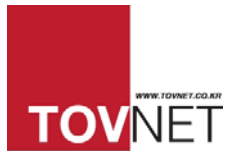

# 버튼

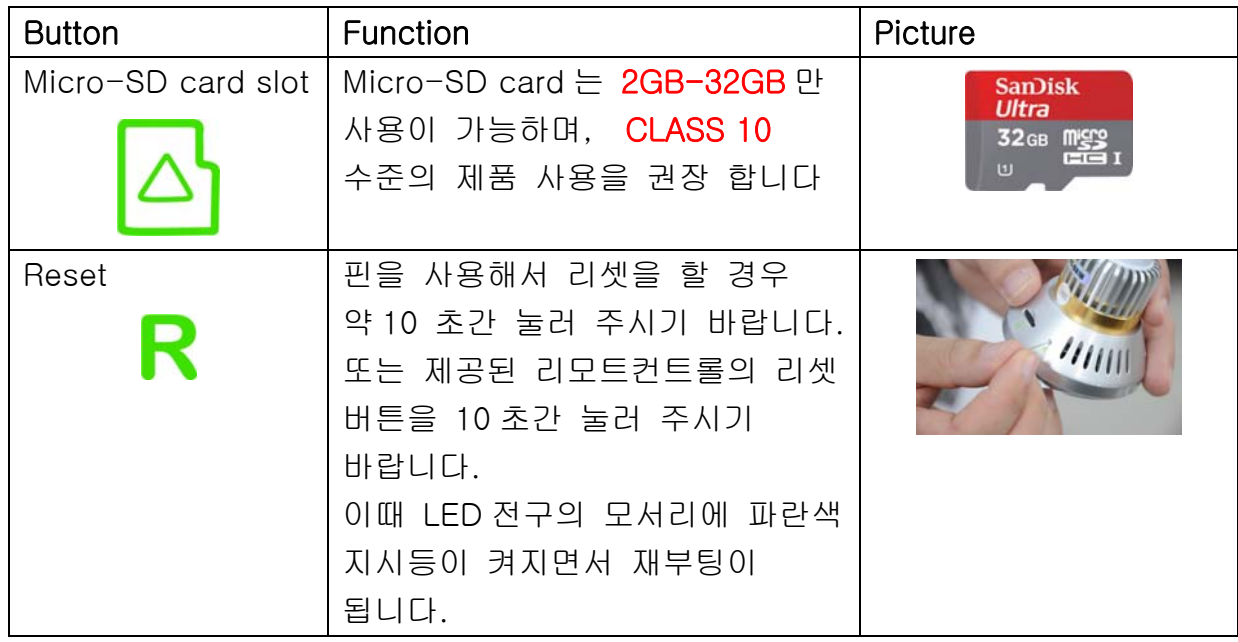

# 3. Micro SD 카드 설치 방법

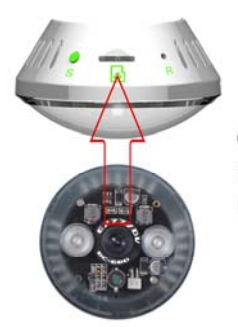

Camera upward direction is at same direction as Micro-SD slot

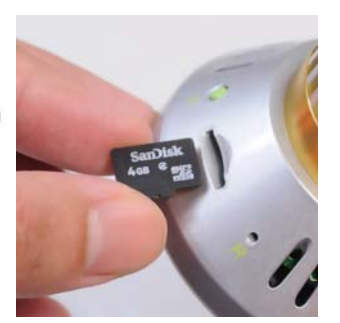

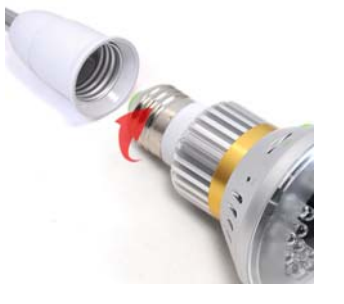

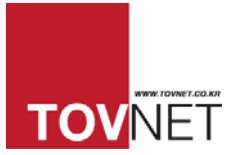

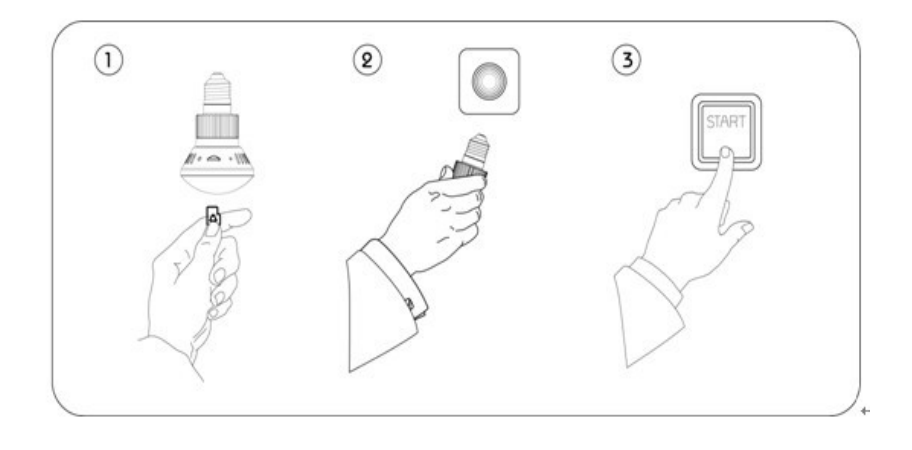

- 1. Micro SD card (2GB-32GB, format it for first time usage)를 전구카메라 Micro SD 카드 슬롯에 삽입해 주세요
- 2. 전구카메라에 Micro SD 카드 삽입 후, 전구 소켓에 끼워 주세요 (이때 소켓의 전원 스위치가 꺼져 있는지 확인 해 주세요 (사용이 가능한 전원은 AC 100 – 250V 입니다
- 3. 전구카메라를 소켓에 삽입 후, 소켓의 전원을 켜주세요.

## 4. 클라이언트 소프트웨어 설치

#### 4.1 스마트폰용 뷰어

스마트폰용 애플리케이션은 구글 스마트폰 Play Store 와 아이폰 Apple Store 에서 다운로드 받아 설치 하실 수 있습니다.

\_\_\_\_\_\_\_\_\_\_\_\_\_\_\_\_\_\_\_\_\_\_\_\_\_\_\_\_\_\_\_\_\_\_\_\_\_\_\_\_\_\_\_\_\_\_\_\_\_\_\_\_\_\_\_\_\_\_\_\_\_\_\_\_\_\_\_\_\_\_\_\_\_\_\_\_\_\_\_\_\_

#### 4.2 윈도우용 PC 뷰어

㈜토브넷 홈페이지(www.tovnet.co.kr)에서 다운로드 받아 설치 하실 수 있습니다.

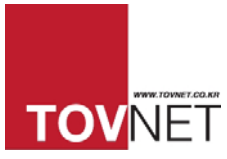

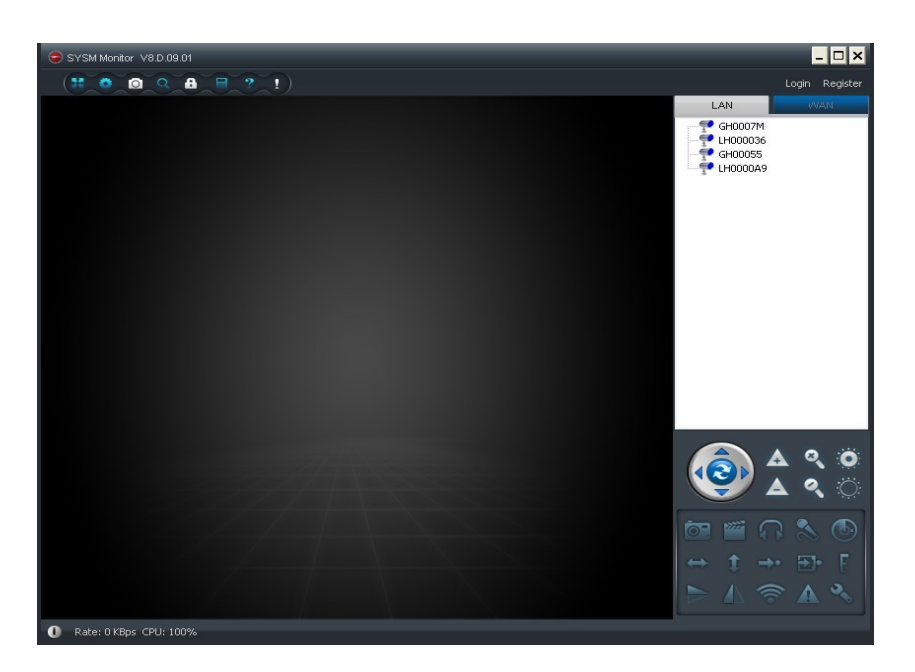

# 5. 운영 모드

This device supports two operation modes.

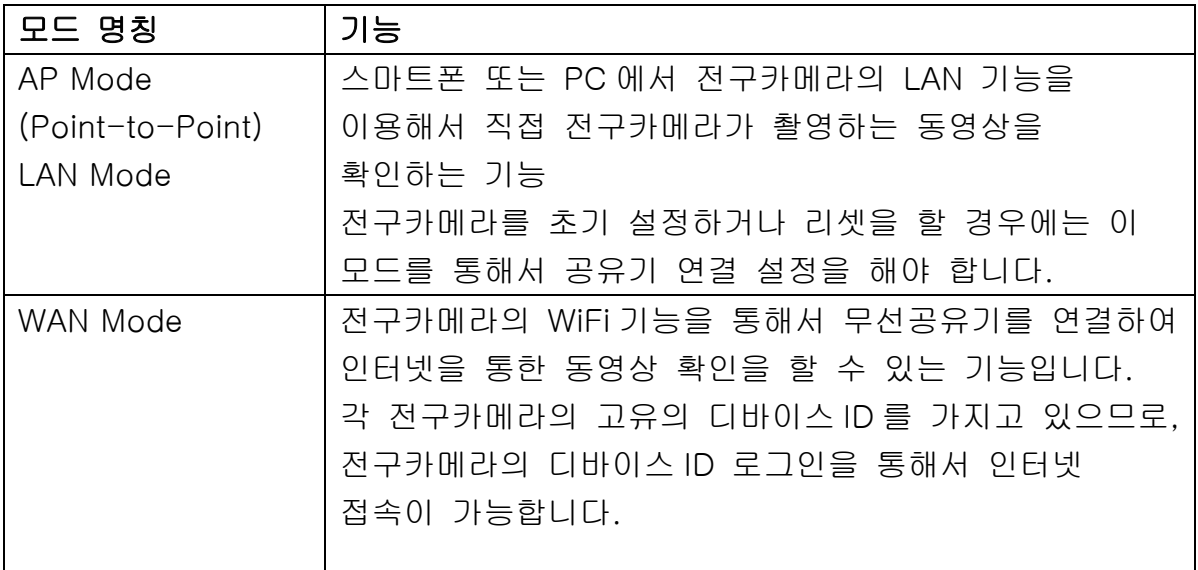

### 참고사항:

- 1. 만약 스마트폰에서 설치가 어려운 경우에는 와이파이 기능이 있는 컴퓨터(예, 노트북)에서도 연결 설정을 하실 수 있습니다.
- 2. 본 설명서에 표현된 이미지 화면은 iPhone 에서 가져온 화면 입니다, 그러나 안드로이드 스마트폰에서도 같은 기능을 제공 합니다.

\_\_\_\_\_\_\_\_\_\_\_\_\_\_\_\_\_\_\_\_\_\_\_\_\_\_\_\_\_\_\_\_\_\_\_\_\_\_\_\_\_\_\_\_\_\_\_\_\_\_\_\_\_\_\_\_\_\_\_\_\_\_\_\_\_\_\_\_\_\_\_\_\_\_\_\_\_\_\_\_\_

3. 아래 그림은 서로 다른 접속 환경을 보여주고 있습니다.

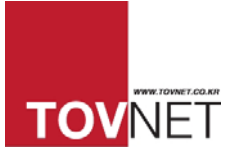

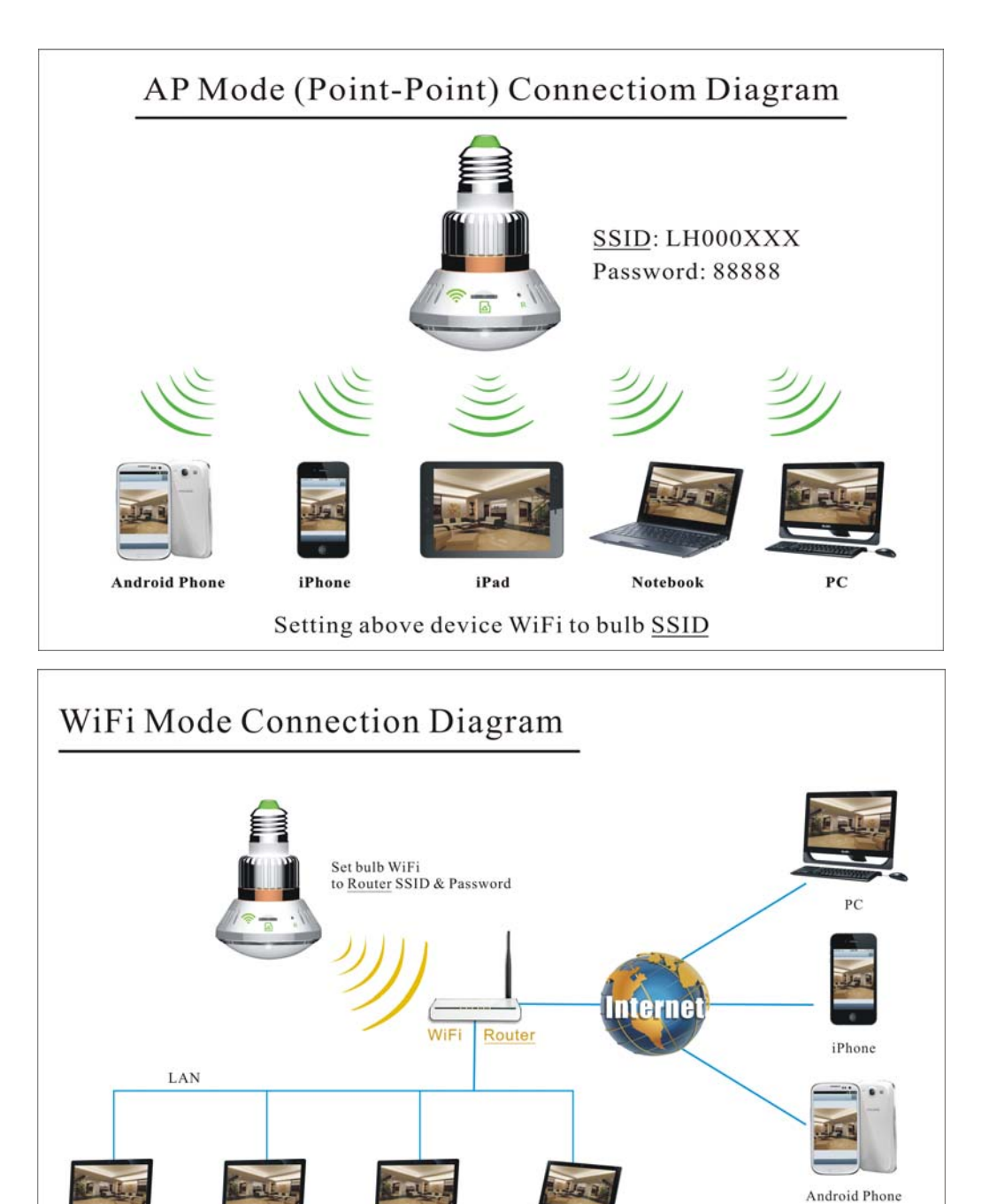

## 5.1 AP 모드 (point-to-point)

PC

PC

아래 그림은 point-to-point 연결 설정을 보여주고 있습니다. 각 전구카메라는 고유의 디바이스 ID 번호를 가지고 있습니다. (예, LH00xxxx). Point-to-Point 연결 설정시에는 디바이스 ID 와 패스워드를 사용해서 연결을 설정 하실 수 있습니다.

 $PC$ 

Notebook

(각 제품의 디바이스 ID 와 패스워드는 사용 설명서에 별도 명시되어 있습니다.)

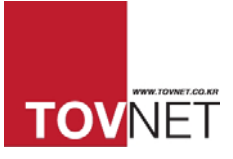

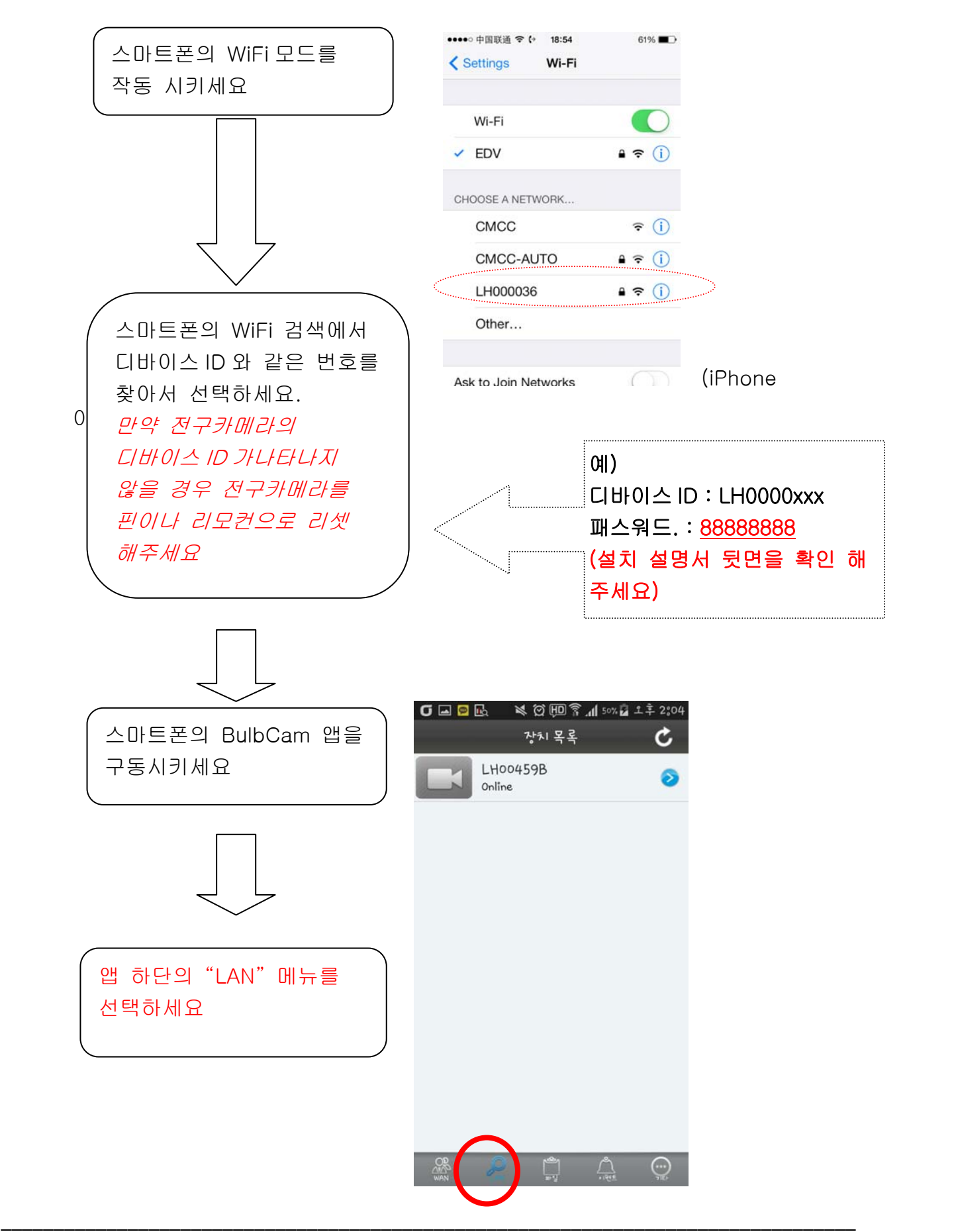

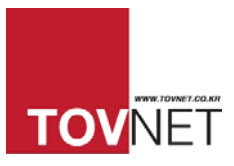

## 5.2 WAN 모드 (인터넷 연결)

사용 중이신 WiFi 공유기에 전구카메라를 등록하여 영상을 보실 수 있습니다. (전구카메라에 사용중인 WiFi 공유기의 아이디와 비밀번호를 등록하여 영상을 보실수 있습니다.) (안드로이드 스마트폰, 아이폰, 아이패드, 컴퓨터 등에서 인터넷 접속이 가능합니다)

## 주의사항 : 인터넷 접속을 하실 경우에는 앱과 PC 뷰어의 WAN 모드에서 확인이 가능합니다.

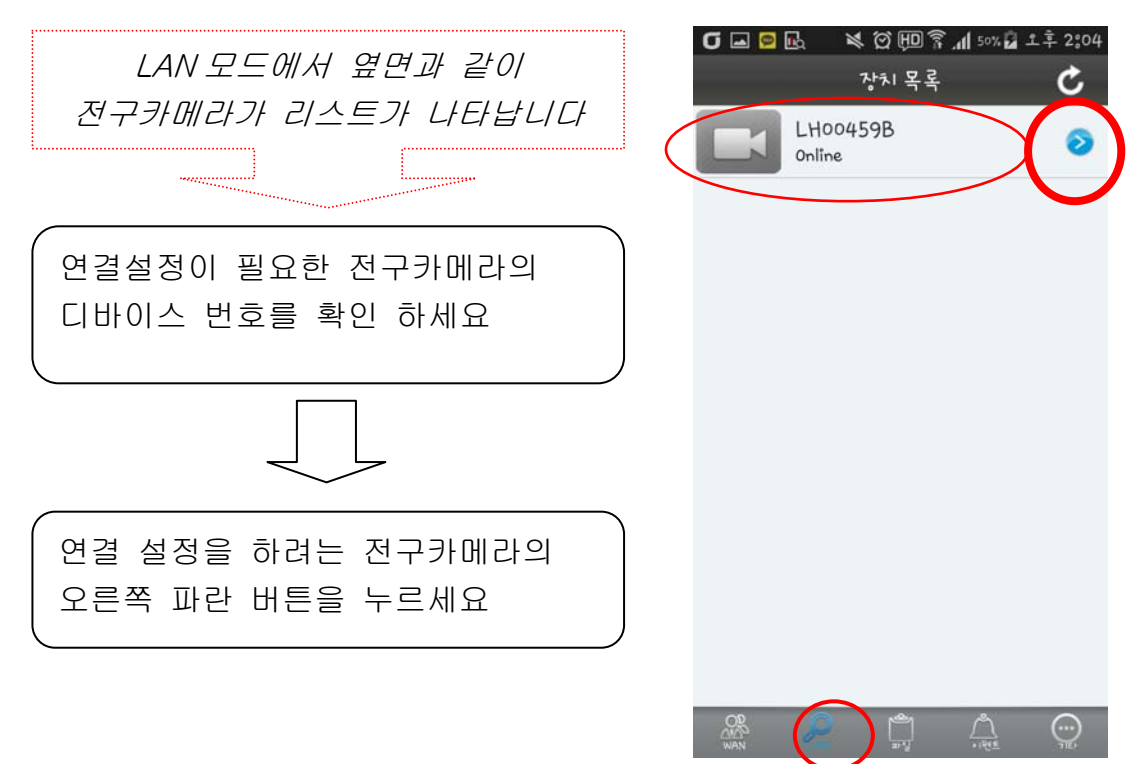

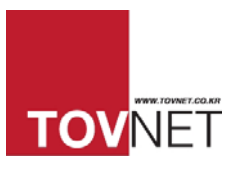

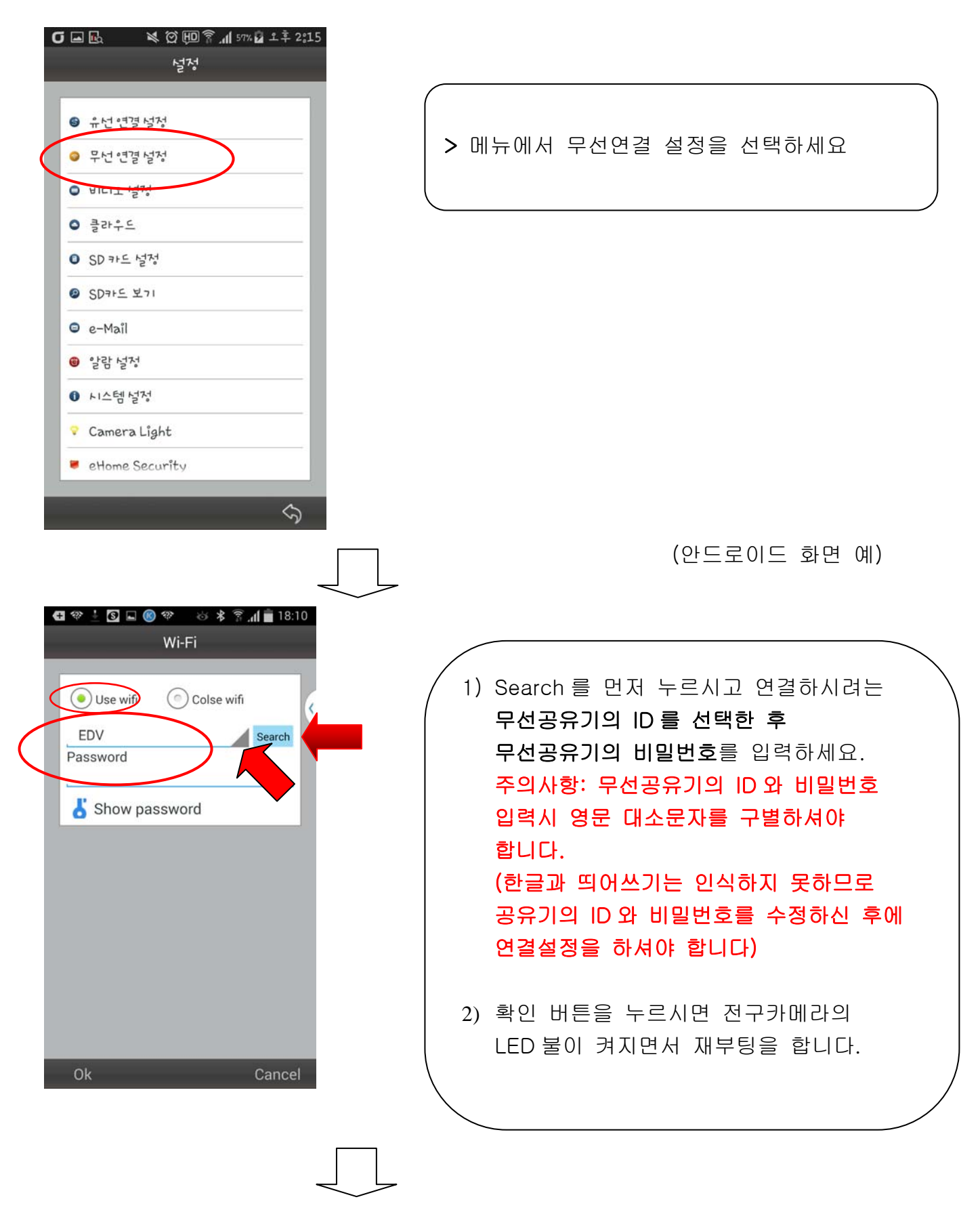

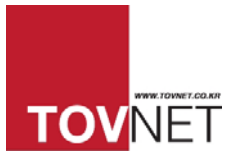

ľ

전구카메라의 재부팅은 약 2~3 분정도 소요 됩나다 (측면의 파란색 LED 표시등이 빨간색으로 변하면 재부팅이 종료된 것입니다)

만약 무선공유기의 ID 와 비밀번호를 잘못 입력하시면, 전구카메라를 리셋 하시고, 재부팅 하신 후에 처음부터 다시 설정 하셔야 합니다.

## 5.2.1 무선연결 설정시 주의 사항

만약 무선공유기의 ID 와 비밀번호를 정확히 입력했음에도 불구하고 연결설정이 안된 경우에는 아래의 사항을 살펴보시기 바랍니다.

- 1. 무선공유기의 DHCP 기능이 선택되어 있어야 토브넷캠이 IP 주소를 공유기로부터 할당 받을 수 있습니다.
- 2. 13 개 채널 설정이 가능한 무선공유기의 사용을 권장 합니다.
- 3. 무선공유기의 보안설정 방식 설정은 "WPA2-PSK" 를 사용해 주세요. (자동설정"AUTO"은 사용하지 마세요)
- 4. 무선공유기의 암호화 방식 설정은 "AES" 를 사용해 주세요. (자동설정"AUTO"은 사용하지 마세요
- 5. 무선공유기의 ID 와 무선공유기의 암호는 영어 알파벳과 숫자만 사용이 가능합니다. (띄어쓰기, 특수문자는 사용하지 마세요. 한글과 특수 문자는 사용하실 수 없습니다.)
- 6. SD 카드는 2~32GB 만 사용이 가능하며 Class10 이상의 품질 제품 사용을 권장합니다. (Class10 수준 이하로 사용하실 경우, 장시간 녹음 시 녹화불량 확률이 높습니다.)
- 7. 토브넷캠의 암호는 보안을 위해서 정기적으로 사용자가 바꾸어 사용하는 것을 권장합니다

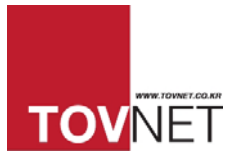

# 5.3 PC 뷰어를 이용한 무선인터넷 설정 방법

 스마트폰으로 무선연결 설정이 어려운 경우에 이용하실 수 있는 방법입니다. PC 뷰어의 'LAN"모드에서 전구카메라 디바이스 ID 를 선택하신 후, 마우스의 오른쪽 버튼을 선택하세요

"WiFi 연결설정"

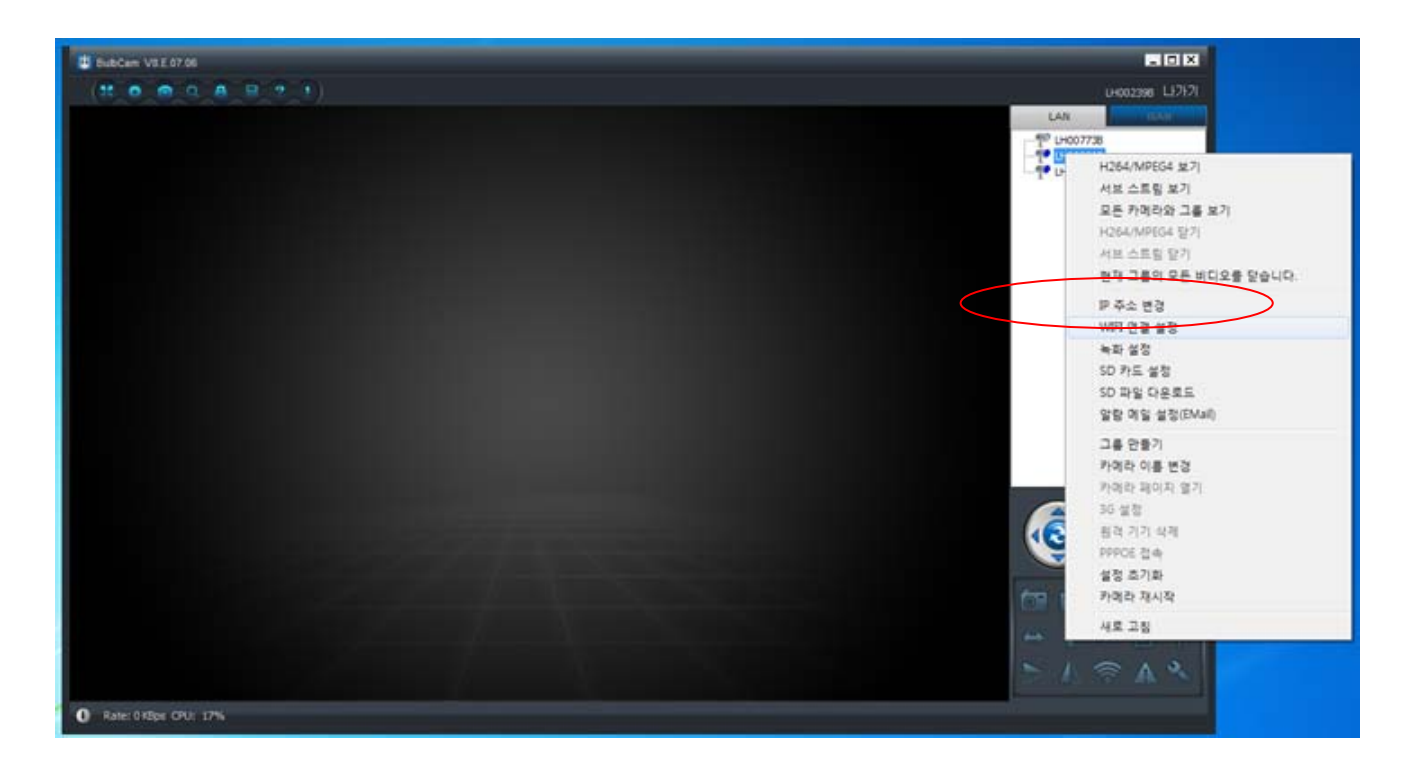

1) "스캔" 버튼을 누르시고 연결설정 하시려는 무선공유기의 ID 를 선택 하세요

- 2) 무선보안설정 메뉴를 누르세요
- 3) 메뉴에서 "WPA2-PSK"와 "AES"를 선택 하신 후에, 무선공유기의 비밀번호를 입력하시고 확인 버튼을 누르세요.
- 4) 무선공유기의 암호를 입력하시고 확인 버튼을 누르세요.

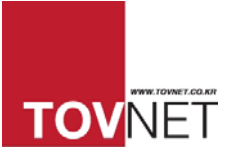

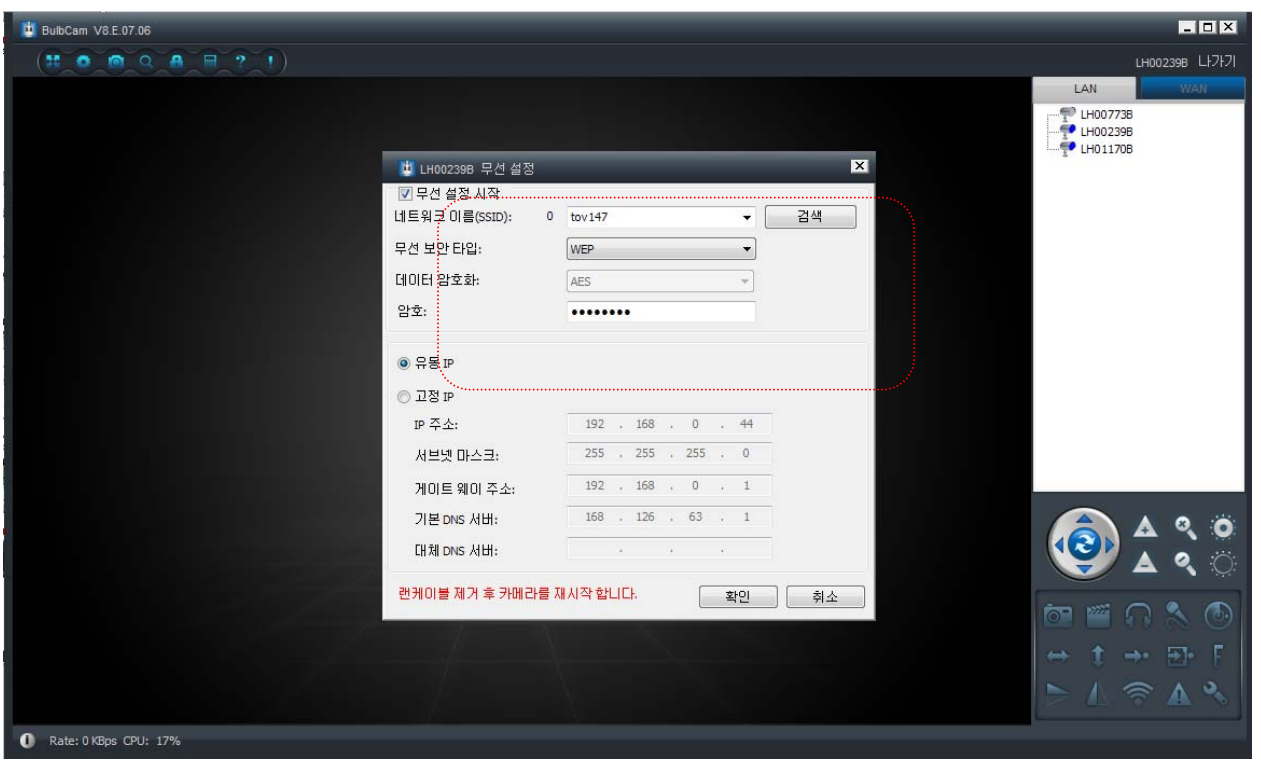

# 6. 온라인(On-line) 감시

2 가지 방법의 온라인 감시 가능이 있습니다. 아래 표의 설명을 확인해 주세요

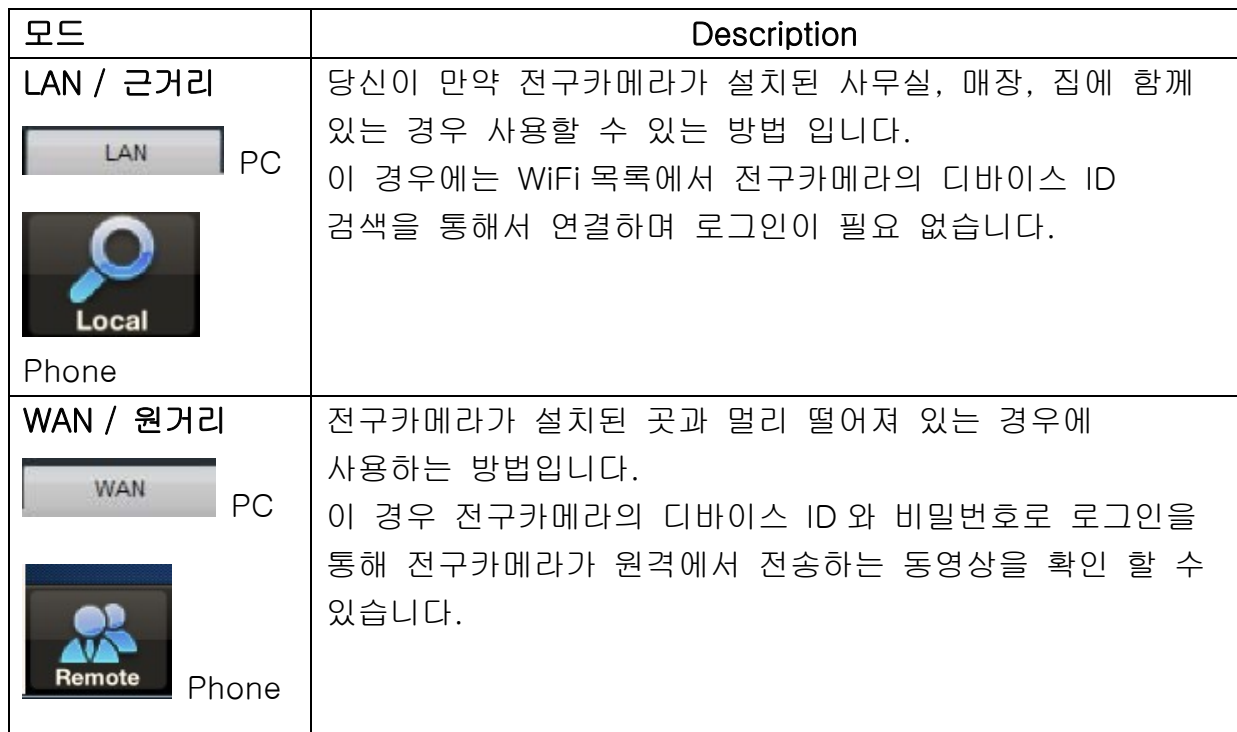

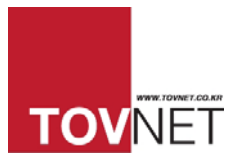

# 7. Micro SD 카드에서 녹화된 영상 다운로드 받기

마이크로 SD 카드가 전구카메라 안에서 삽입된 이후에 전원을 켜시면 전구카메라가 부팅을 끝내면서 자동 녹화를 진행합니다.

마이크로 SD 카드에 영상이 녹화된 경우에 PC 뷰어의 "SD 영상 다운로드" 기능을 통해서 녹화영상을 PC 로 원격 다운로드 받을 수 있습니다.

전구카메라에 내장된 SD 카드의 영상을 원격으로 PC 에 다운로드 받으실 경우에는 아래와 같이 진행하세요.

"LAN" 모드 선택 > 마우스 오른쪽버튼 선택 > 메뉴 중에서 SD 파일 다운로드 선택 > 아래와 같이 작은 장이 나타나면, 상단의 메뉴 중에서 "검색" 선택 > 파일이 다운로드되면 필요한 파일을 선택하시면 됩니다.

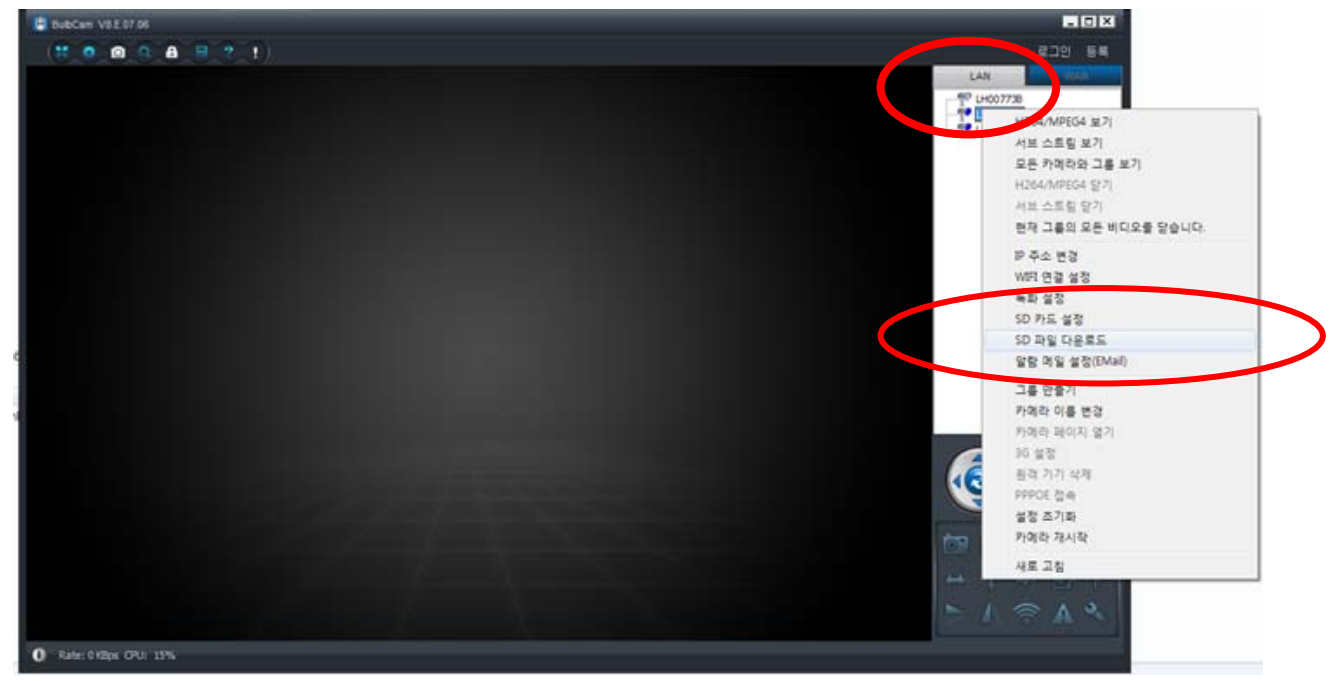

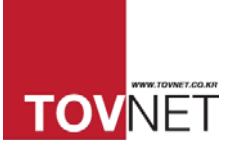

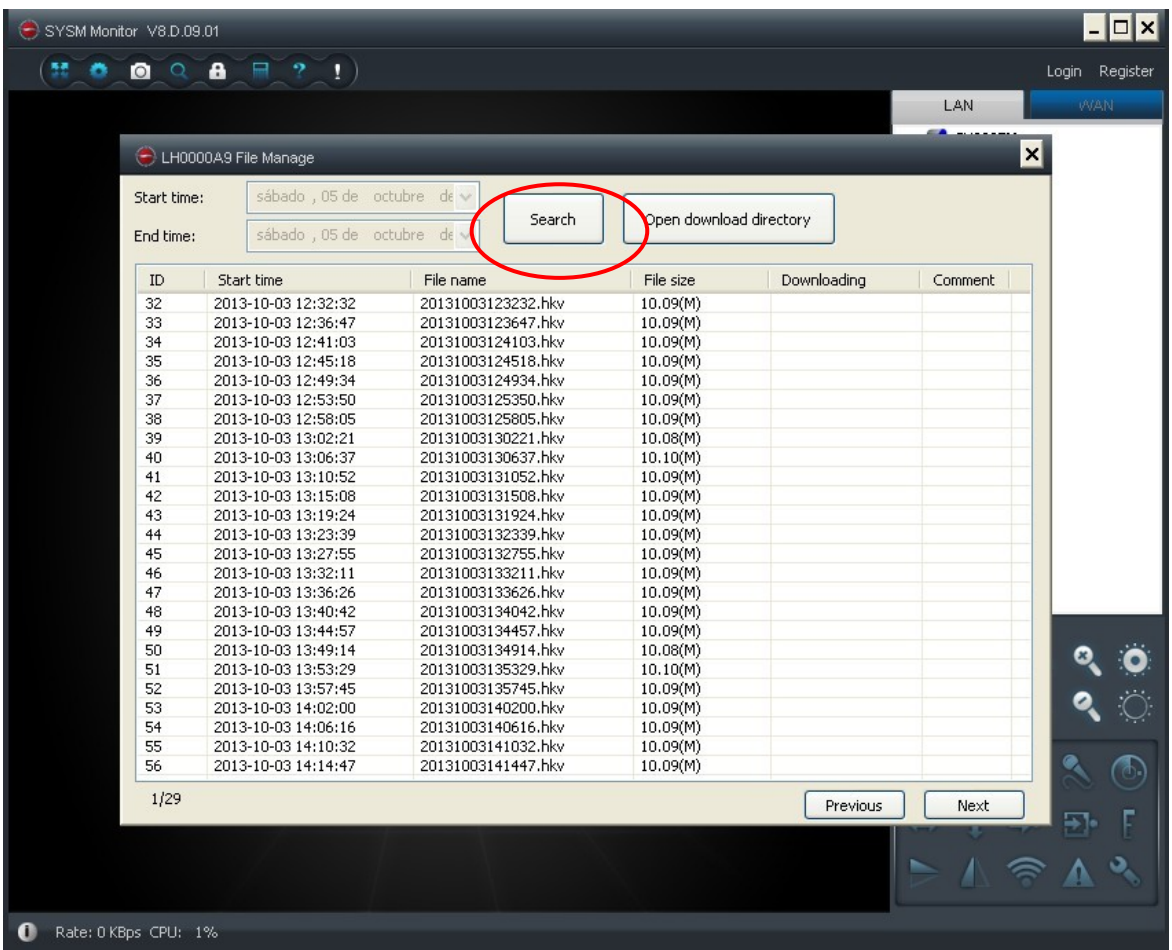

# 8. 움직임 감시(Motion Detection) 기능을 통한, e-Mail 알람 기능

움직임 감지 시(Motion Detection)에 이메일과 문자메세지 전송을 통한 2 가지 알람 기능이 있습니다.

### 8.1 스마트폰 설정:

아래와 같이 어플리케이션의 "LAN"모드 선택 > 원하는 전구카메라 번호의 오른쪽 파란색 화살표 선택 > 알람설정 메뉴 선택 > "알람감지" 메뉴 오른쪽 네모칸 선택 > 움직인 인지 감도 설정 (회색 삼각형 버튼을 누르신 후, 선택 하세요

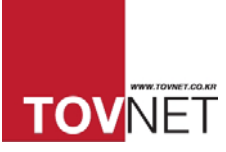

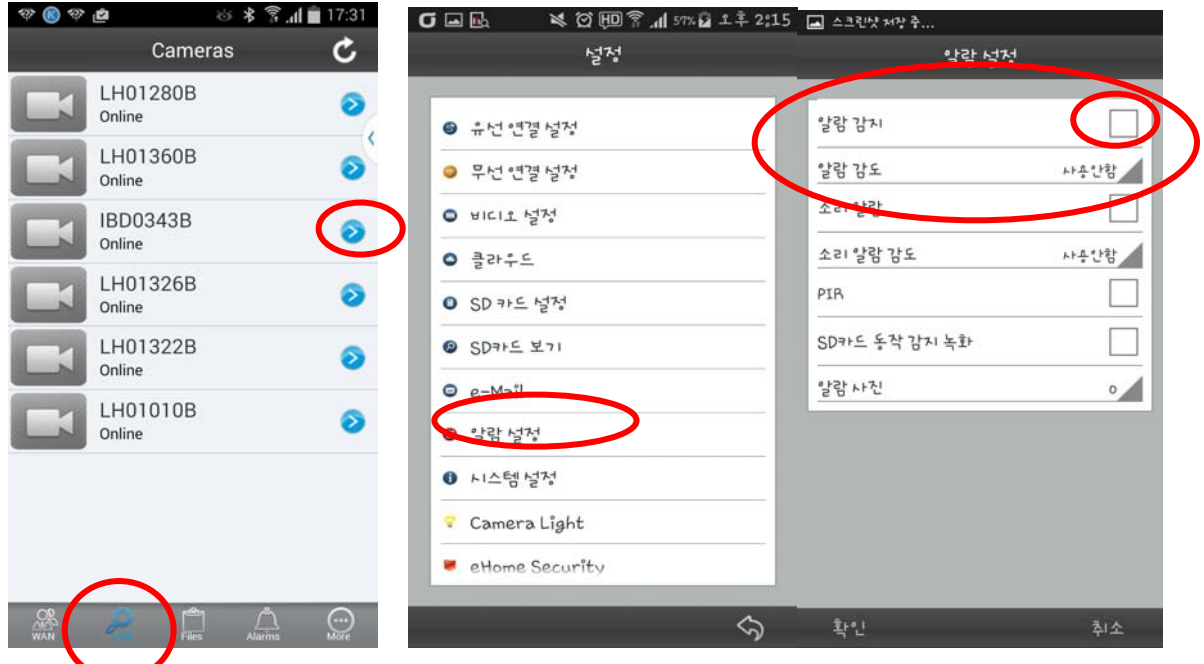

## 8.2 이메일 설정

이메일 알림 설정을 원하시는 경우에는 "Email 메뉴선택 > 수신을 원하는 수신자와 송신자의 Email 주소 입력 > 사용하시는 SMTP 주소 입력 (모르시는 경우에는 이메일 서비스 제공사에게 문의하시기 바랍니다) >

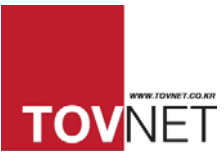

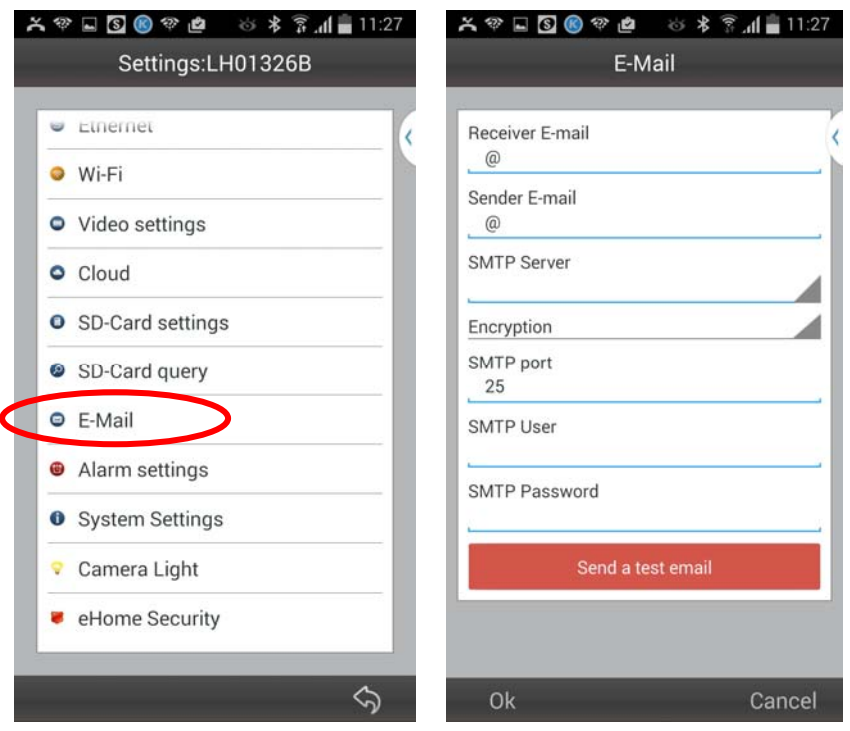

### 8.3 PC 설정

아래와 같이 어플리케이션의 "LAN"모드 선택 > 원하는 전구카메라 번호 선택 후, 마우스의 오른쪽 버튼 선택 > "움직임검색" 메뉴 오른쪽 네모칸 선택 > 움직인 인지 감도 설정 (회색 삼각형 버튼을 누르신 후, 선택 하세요 "Email 메뉴선택 > 수신을 원하는 수신자와 송신자의 Email 주소 입력 > 사용하시는 SMTP 주소 입력 (모르시는 경우에는 이메일 서비스 제공사에 문의하시기 바랍니다) >

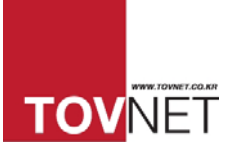

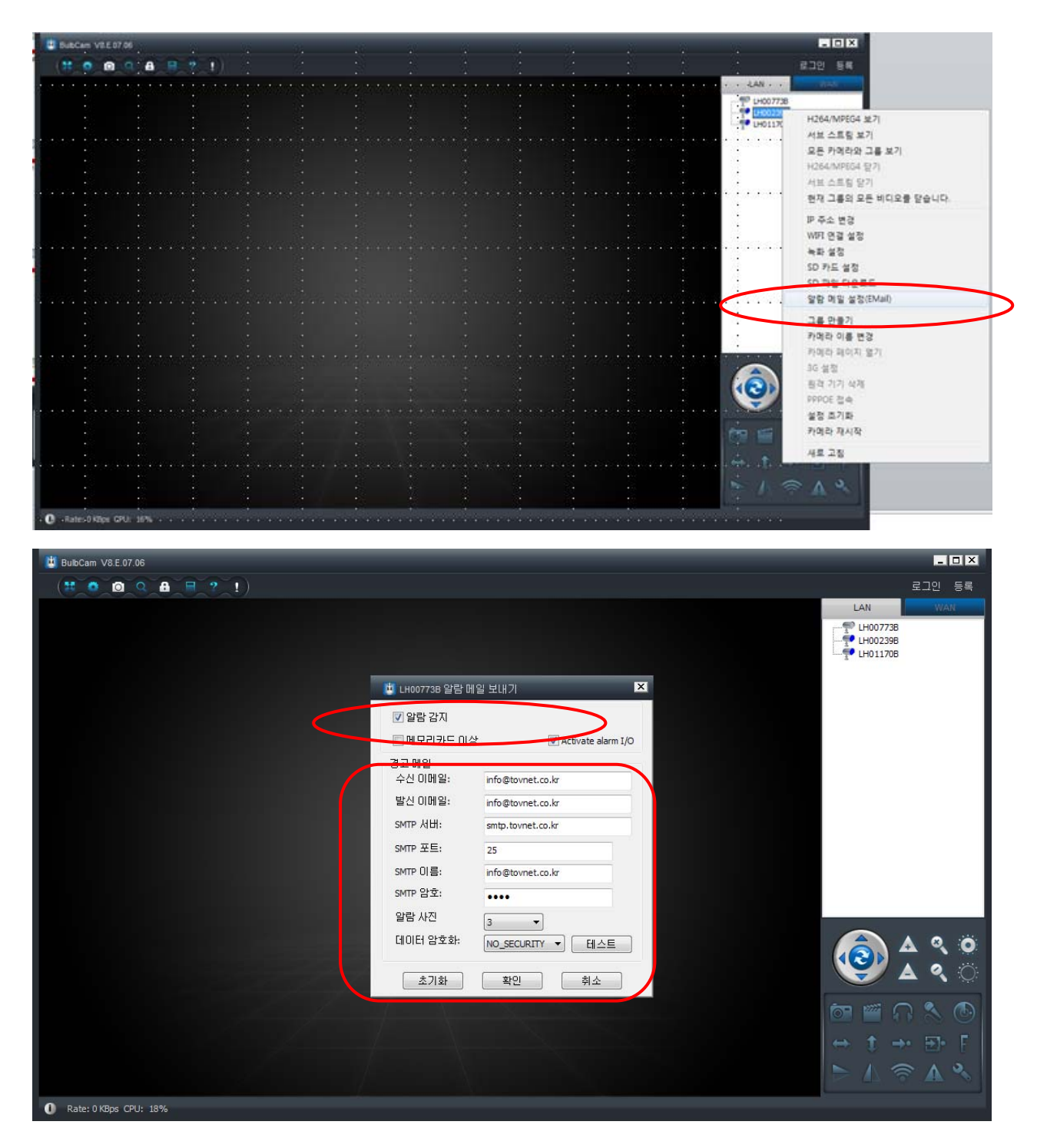

## 9. 문자 메시지 설정

문자메세자 설정을 위해서는 먼저 "움직임감시"가 선택되어 있어야 합니다. "WAN"모드에서 전구카메라의 디바이스 ID(주의사항: 대문자로 입력하셔야 합니다)와 비밀번호를 입력하세요. 아래 메뉴 오른쪽 끝의 설정모드에서 "기타"을 선택하세요.

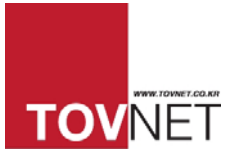

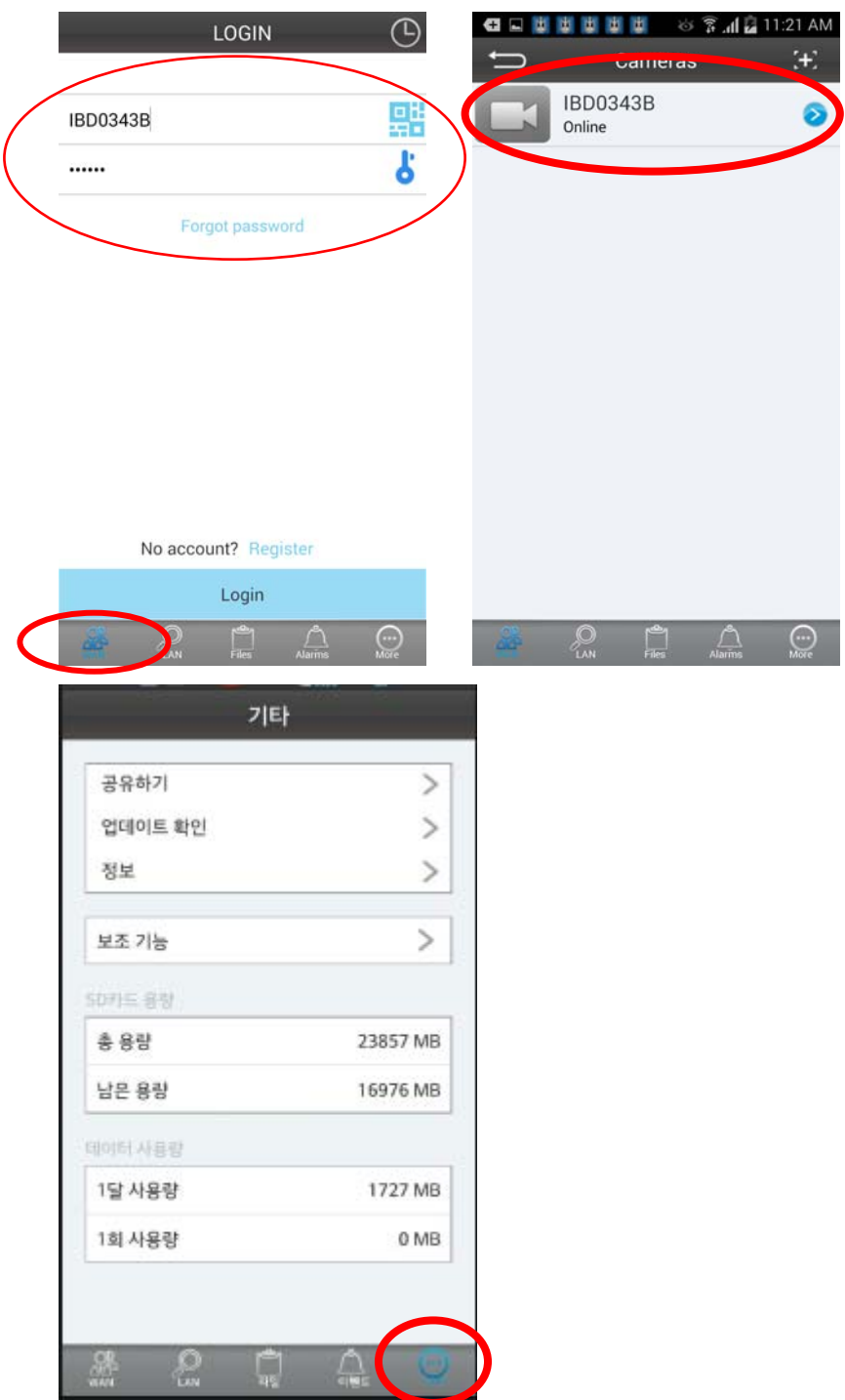

# 움직임감시와 사진음향 설정을 선택하세요 움직임이 감지되면 아래와 같이 음향과 함께 문자 메세지가 수신됩니다.

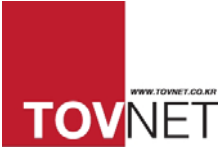

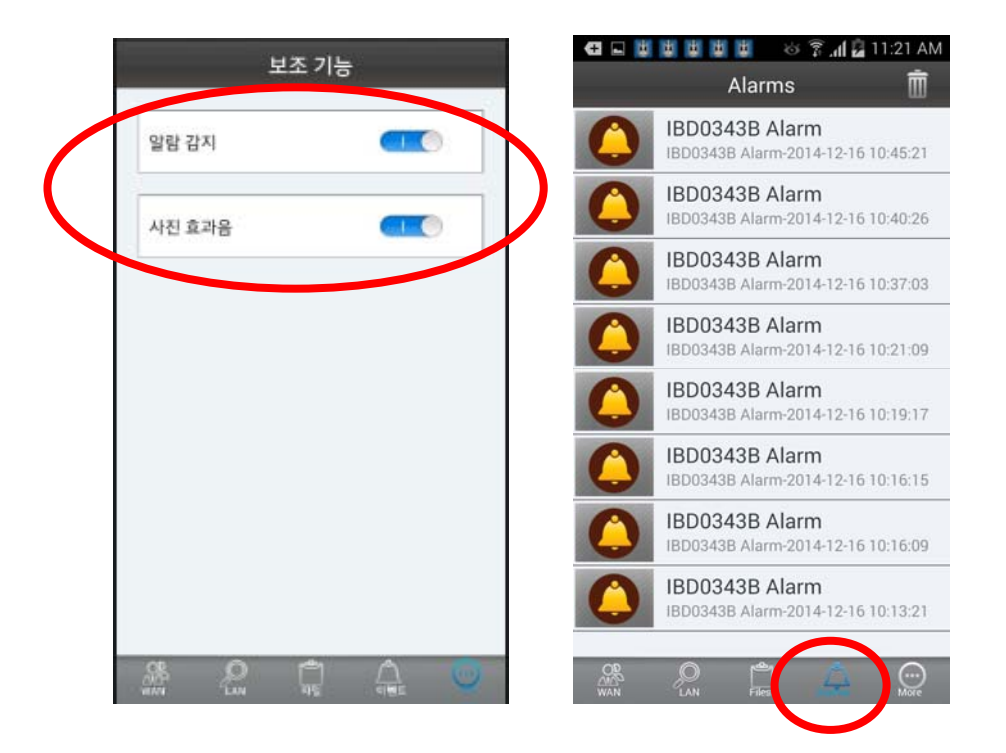

# 10. 음성 듣기

1) 스마트폰

영상 화면시에, 스피커 아이콘 을 선택하신 후에, 헤드셋 아이콘 을 섵택 하시면 초록색으로 변하면서 음성을 들으실 수 있습니다. (이때 메뉴 선택 후, 음성 청취 시까지 약간의 버퍼링(Buffering)시간이 소요됩니다)

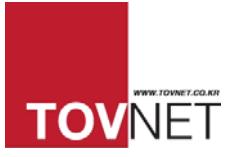

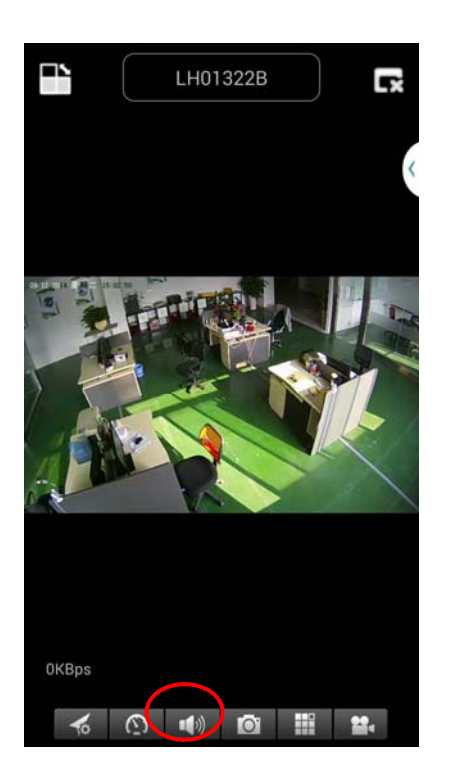

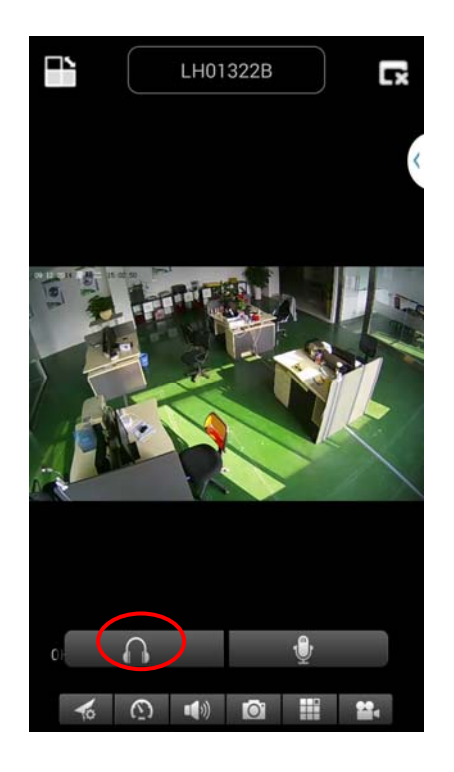

2) PC

영상을 마우스로 선택하신 후에, 하얀색 테두리가 생깁니다.

이후 오른쪽 하단의 헤드셋 아이콘 을 선택하시면, 아이콘이 초록색으로 변하면서 음성을 청취하실 수 있습니다.

\_\_\_\_\_\_\_\_\_\_\_\_\_\_\_\_\_\_\_\_\_\_\_\_\_\_\_\_\_\_\_\_\_\_\_\_\_\_\_\_\_\_\_\_\_\_\_\_\_\_\_\_\_\_\_\_\_\_\_\_\_\_\_\_\_\_\_\_\_\_\_\_\_\_\_\_\_\_\_\_\_

(이때 메뉴 선택 후, 음성 청취 시까지 약간의 버퍼링(Buffering)시간이 소요됩니다)

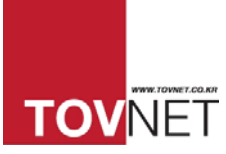

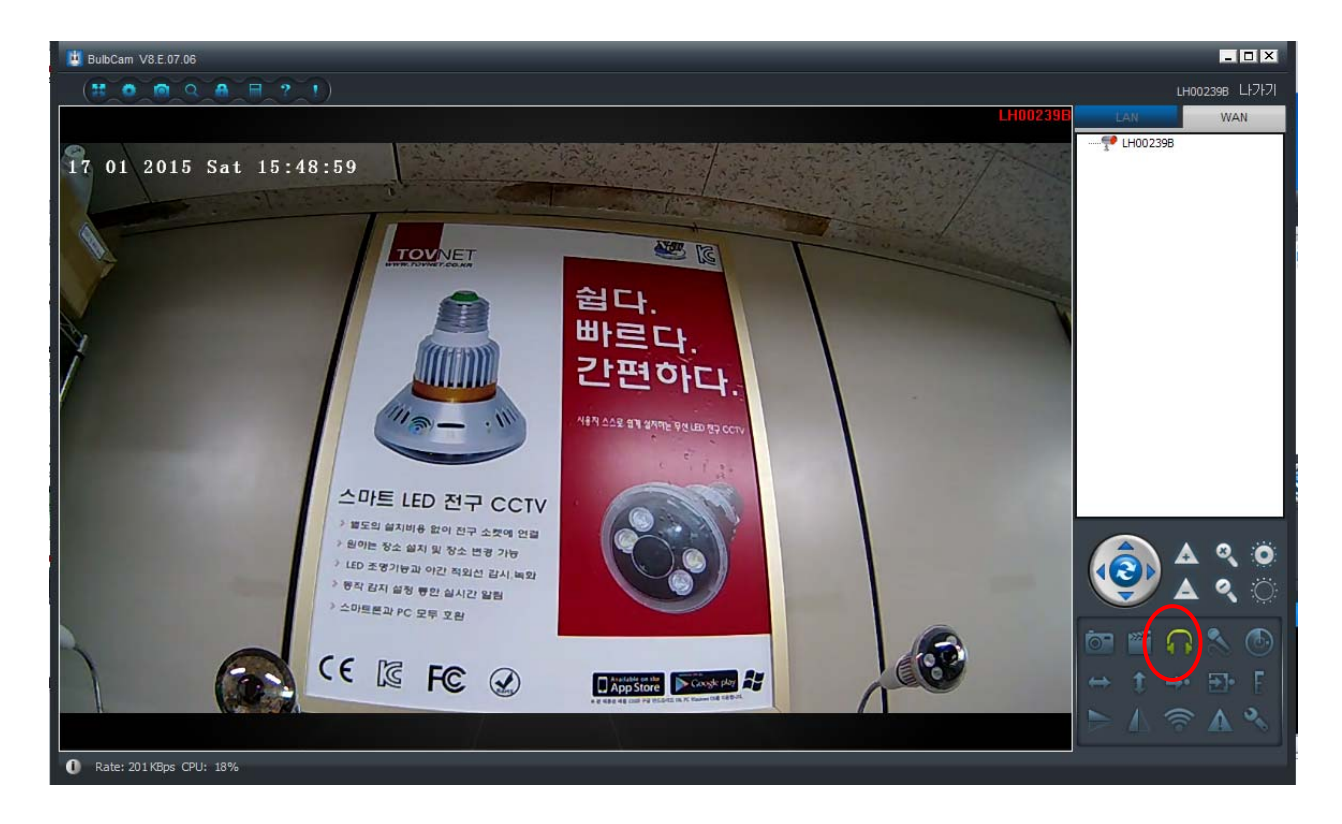

## 11. 영상녹화 방법

영상녹화는 3 가지 방법이 있습니다.

- 1. 전구카메라에 마이크로 SD 카드 삽입 후, 부팅 완료 시 녹화
- 2. 스마트 폰에서 로그인 이후, 나타난 영상 중에 비디오 아이콘 선택 시 녹화
- 3. PC 뷰어에서 로그인 이후, 나타난 영상 중에 비디오 아이콘 스스 선택 시 녹화

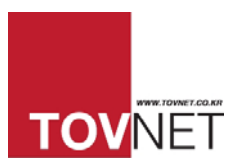

# 12. 전구카메라 리셋(Reset) 방법

공장초기화로 돌아가는 리셋은 2 가지 방법이 있습니다.

1. 리셋 핀 사용

핀을 사용해서 전구카메라의 리셋 구멍에 약 10 초가량 살며시 누르면 전구카메라가 리셋 됩니다.

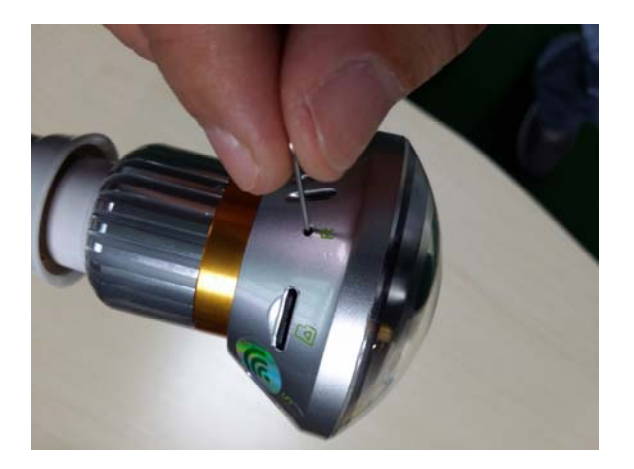

2. 리모콘의 Reboot 버튼 사용

제공된 리모콘 하단의 Reboot 버튼을 약 10 초가량 누르면 LED 불과 모서리의 파란색 지시등이 켜지면서 리셋 됩니다.

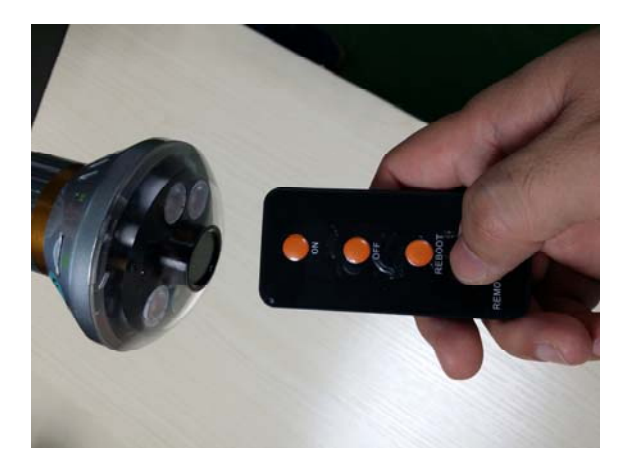

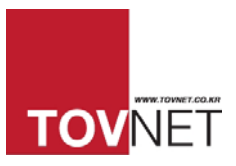

# 13. 전구카메라의 LED 전구 원격 작동방법

스마트폰에서 보고자하는 전구카메라를 로그인 한 이후에 원격으로 LED 전구 작동 방법

전구카메라의 오른쪽 파란색 버튼 선택 > Camera Light 선택 > On / Off 메뉴 선택

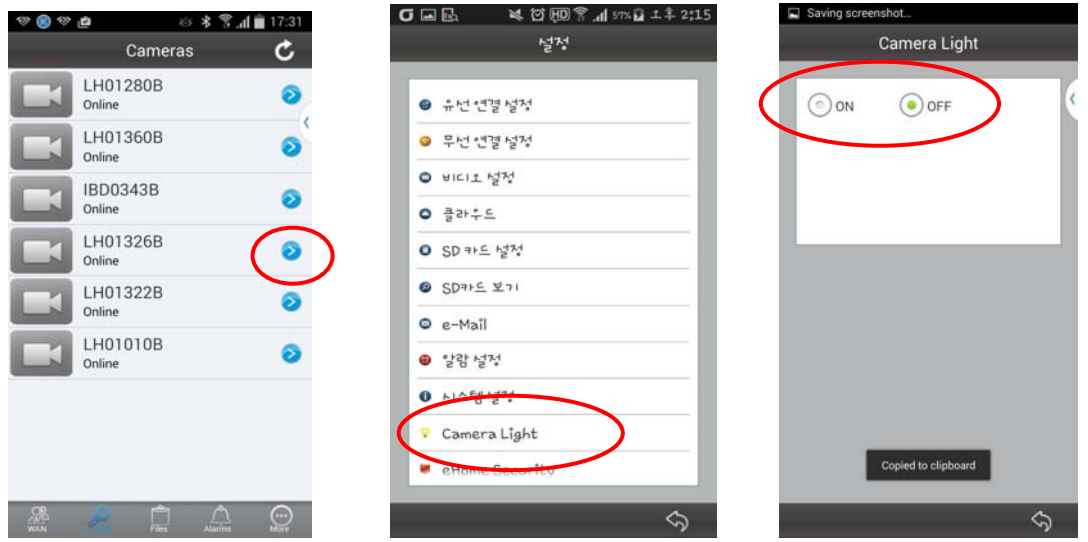

## 13.2 움직임 감지 시, LED 전구 자동 등화 방법

스마트폰에서 보고자 하는 전구카메라를 로그인 한 이후에 원격으로 LED 전구 작동 방법

전구카메라의 오른쪽 파란색 버튼 선택 > "eHome Security"선택 > On / Off 메뉴 선택

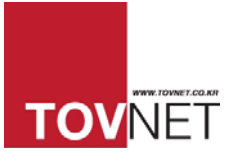

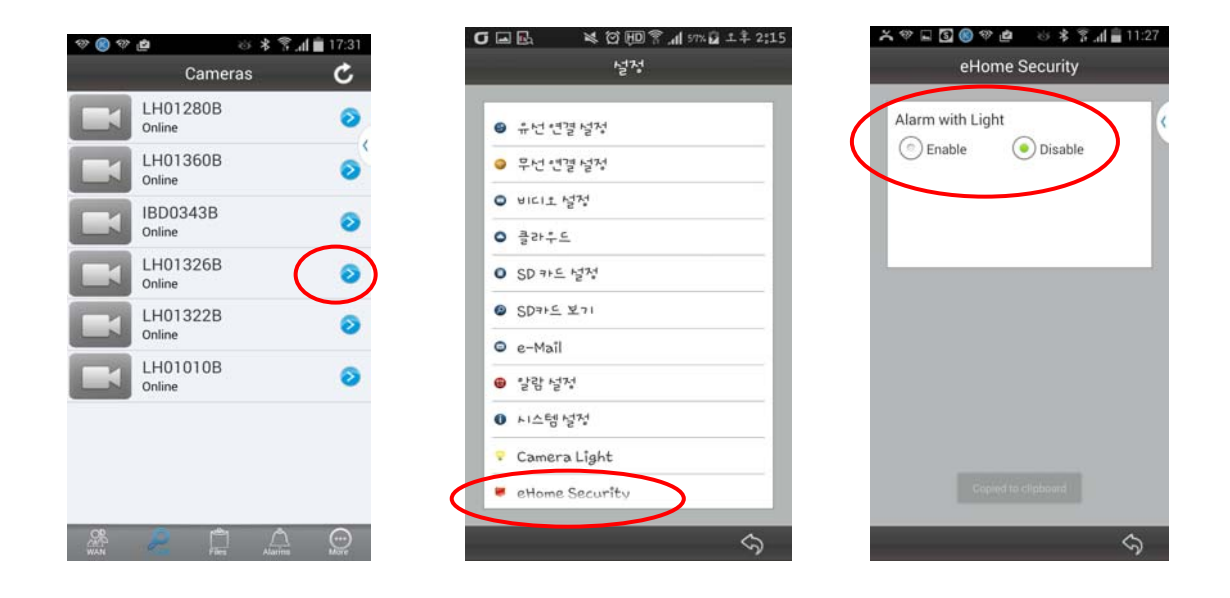

# 14. LED 지시 등 표시 의미

전구카메라의 측면에 2 가지 색깔(파란색과 빨간색)의 상태 표시 안내가 있습니다.

1) "파란색": 부팅 중,

2) "빨간색": 부팅완료, WIFI 연결 설정 가능 함

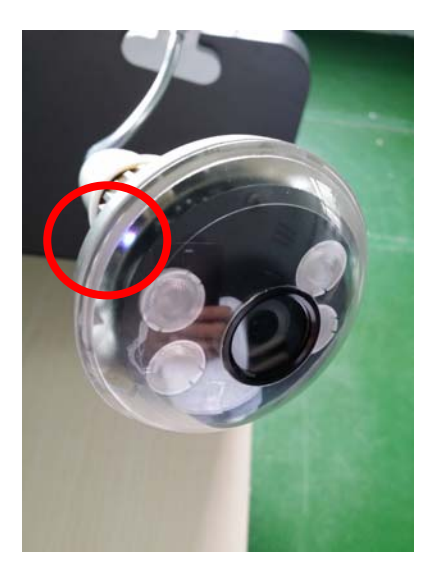

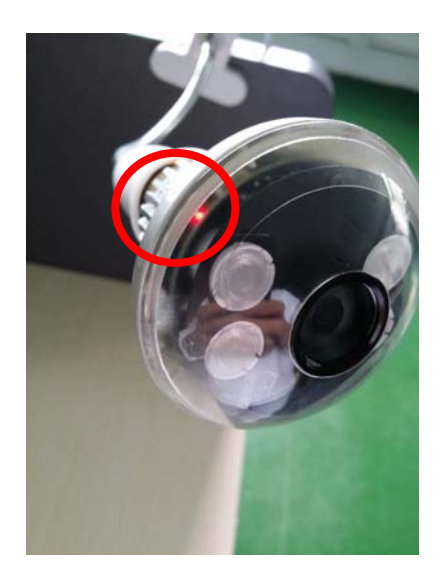

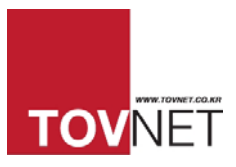

## 15. 암호변경 방법

본 제품에는 2 가지의 암호 체계가 있습니다.

- 1)로그인 암호 (Log in Password) WAN 모드에서 로그인 할 때 필요한 암호
- 2)화면 접속 암호 (Access Code) 로그인 이후 화면 접속을 위한 암호
- 15.1 로그인 암호 (Log-in Password) 변경방법

15.1.1 안드로이드 스마트폰으로 로그인 암호 변경방법

"WAN"모드로 로그인 이후에, 스마트폰 하단의 "메뉴" 버튼을 누르세요

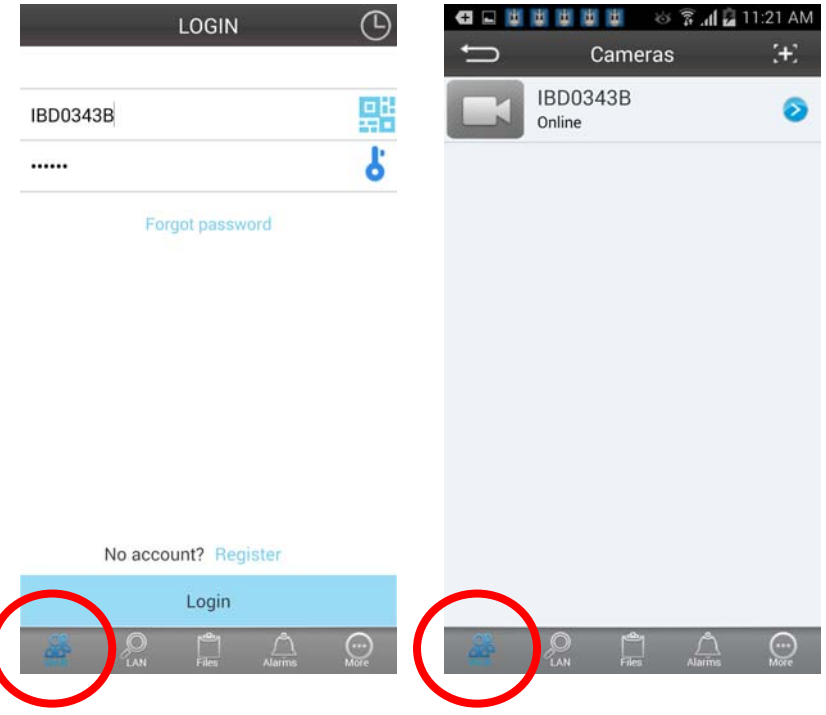

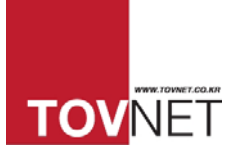

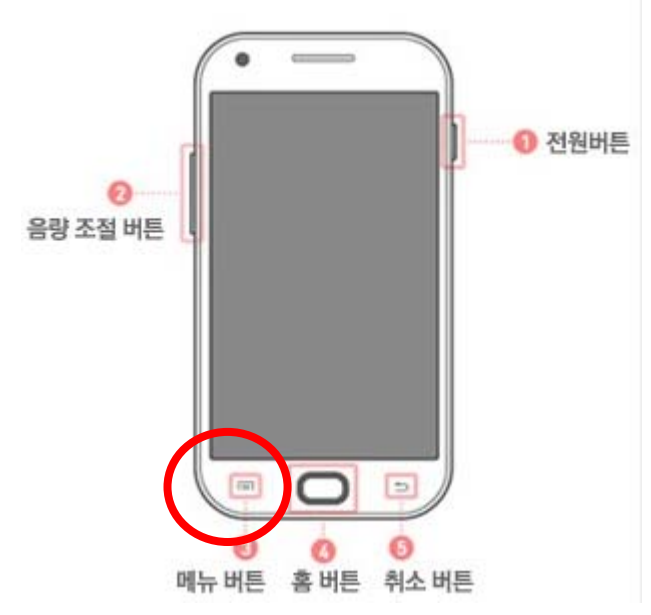

(예, 본 이미지는 삼성갤럭시 2 의 이미지임, LG 스마트폰의 경우에는 오른쪽 하단에 메뉴 버튼이 있습니다)

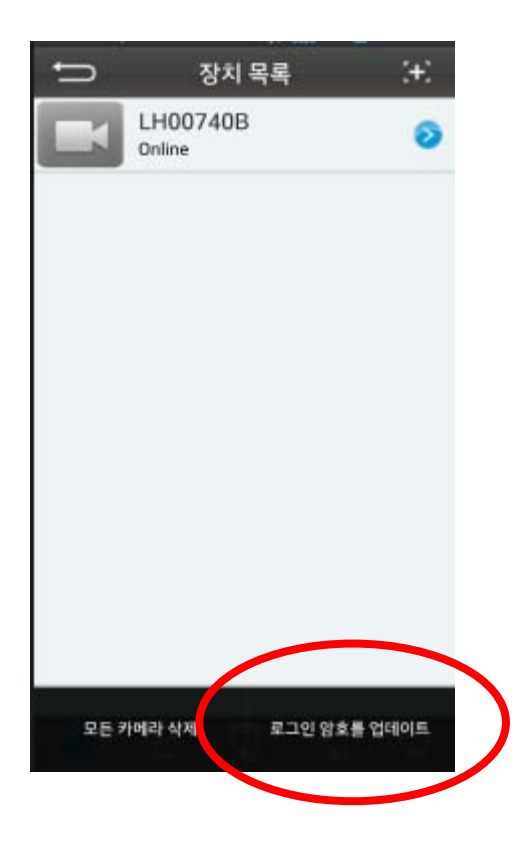

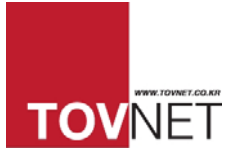

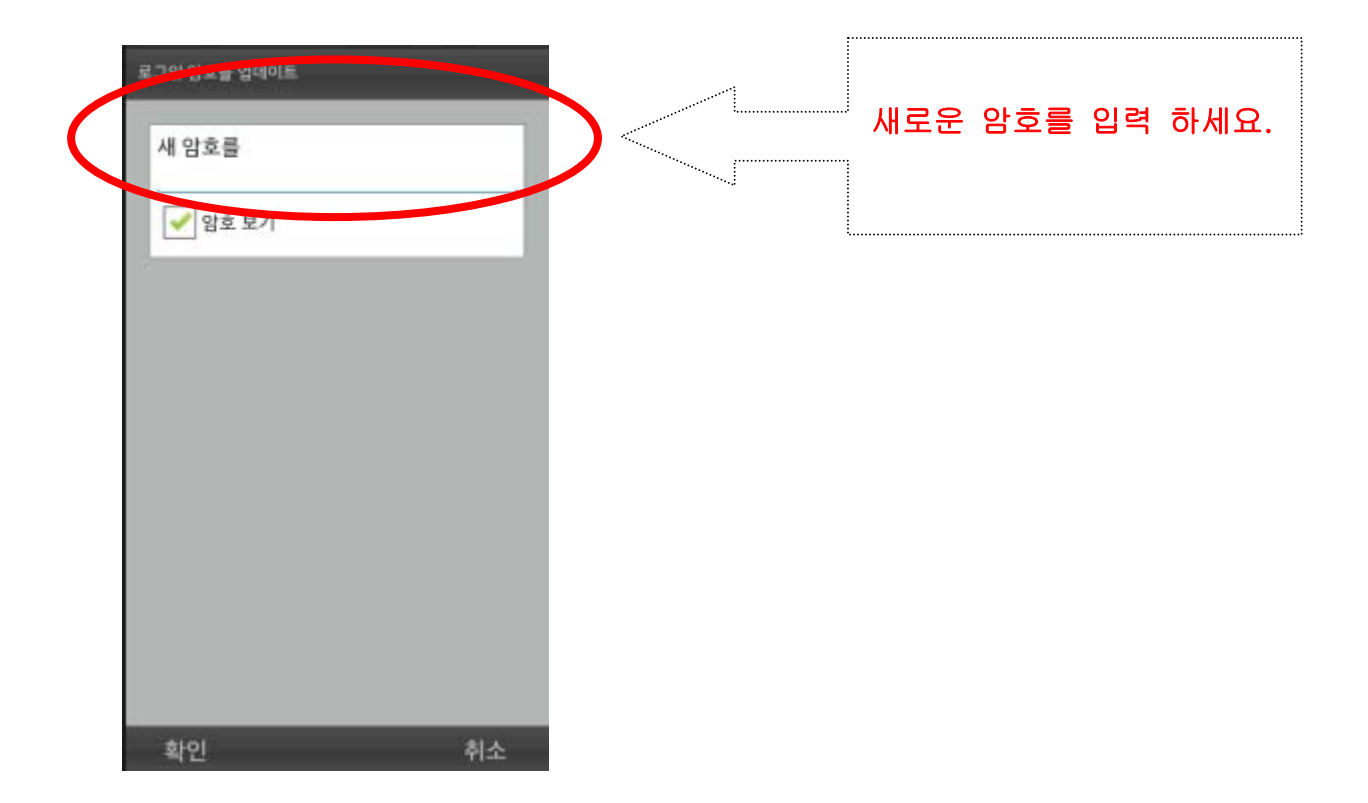

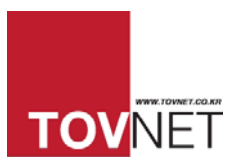

## 15.1.2 애플 아이폰으로 로그인 암호 변경방법

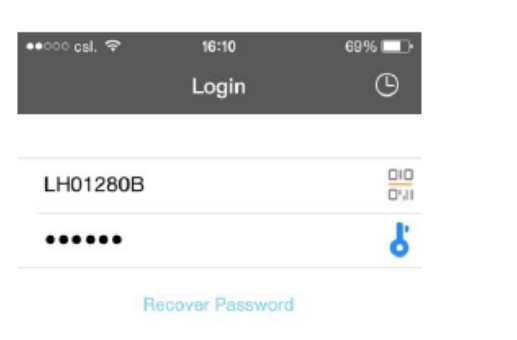

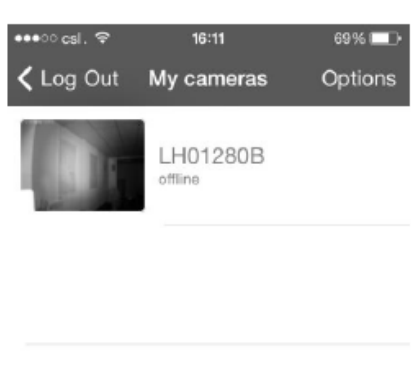

Don't have an account? Create Account

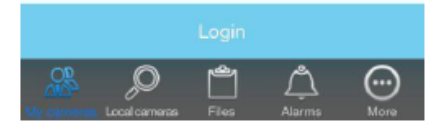

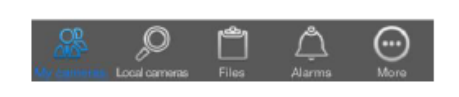

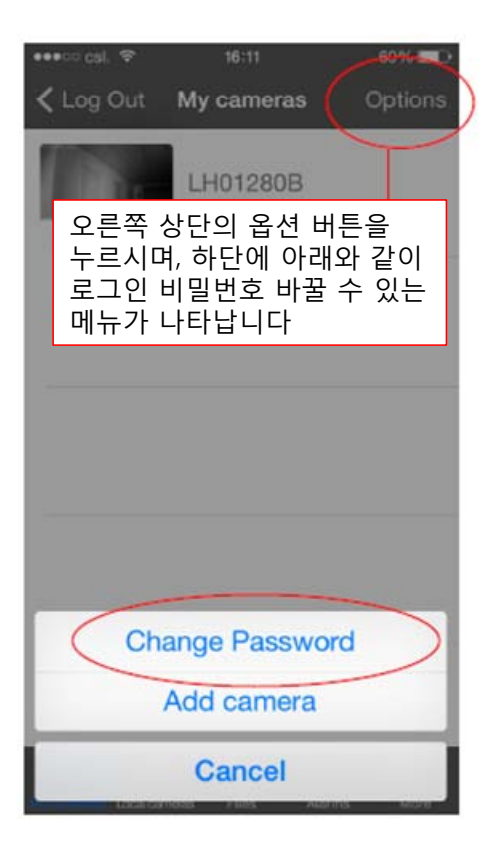

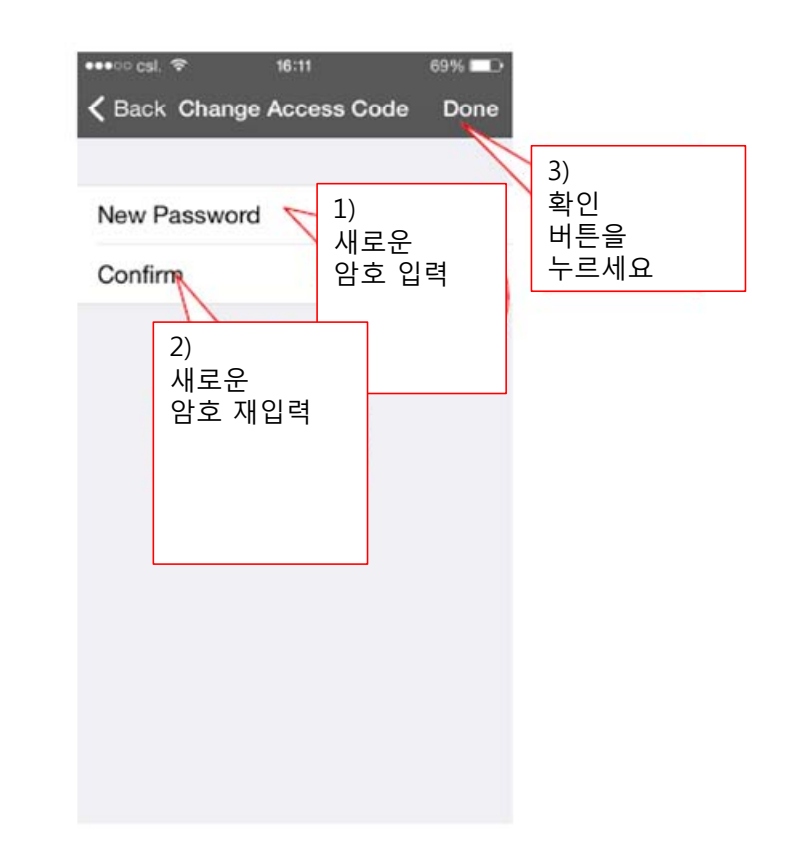

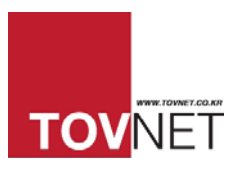

## 15.1.3 PC 뷰어에서 로그인 암호 변경방법

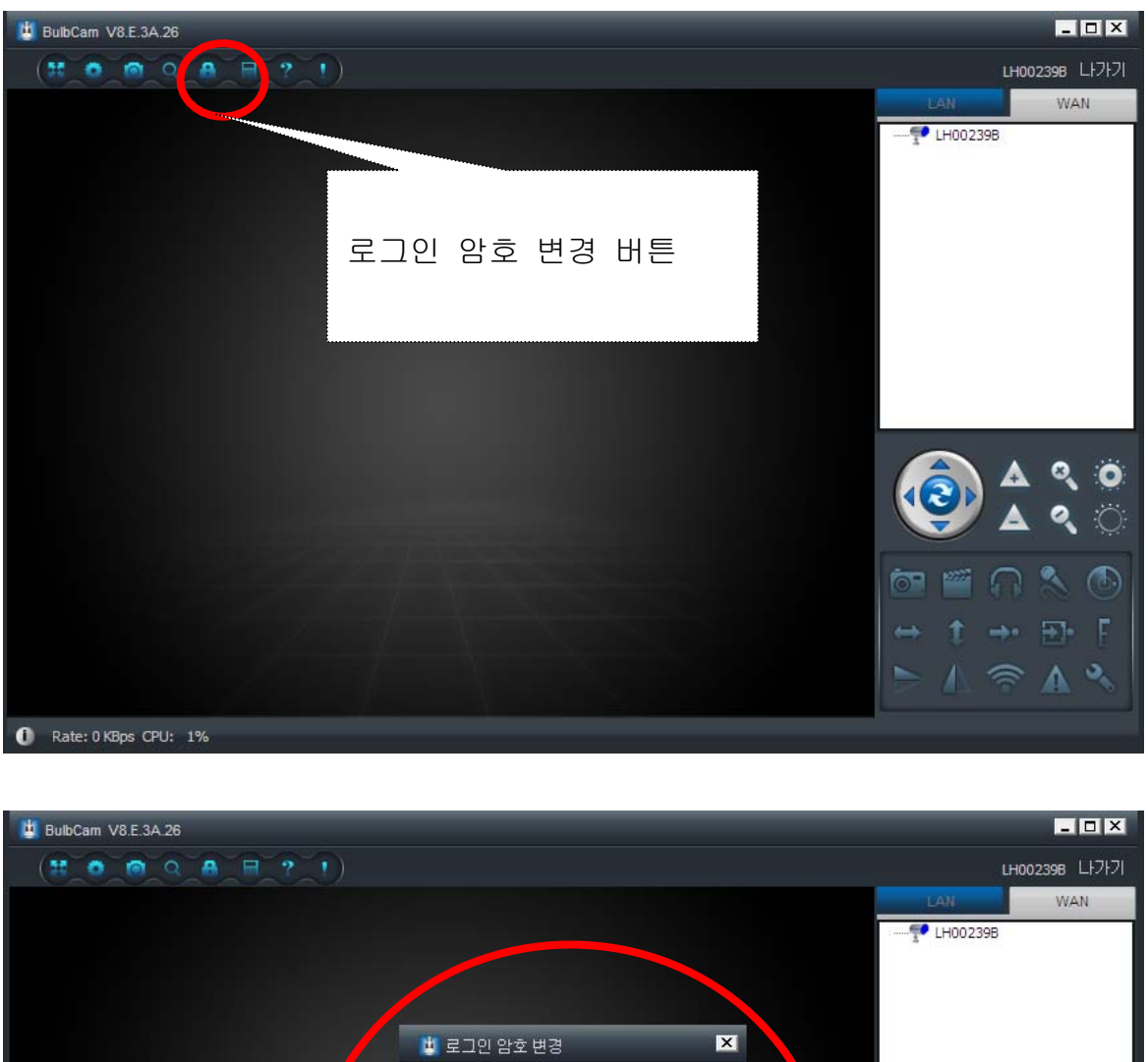

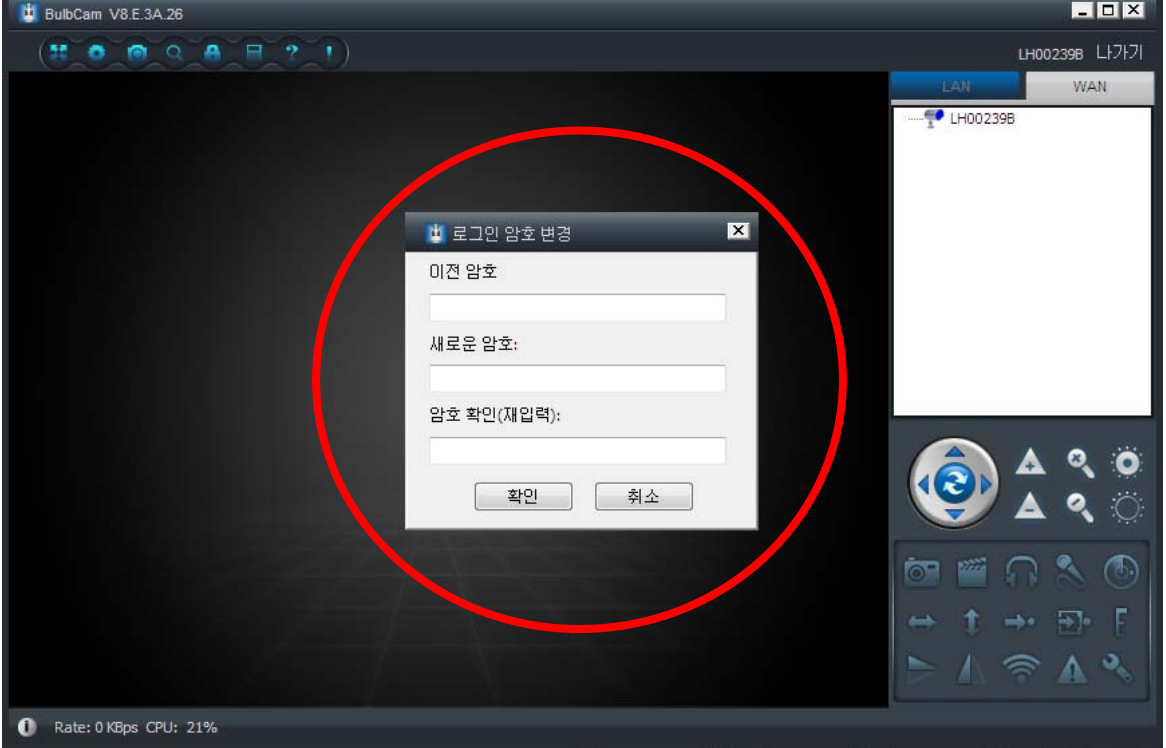